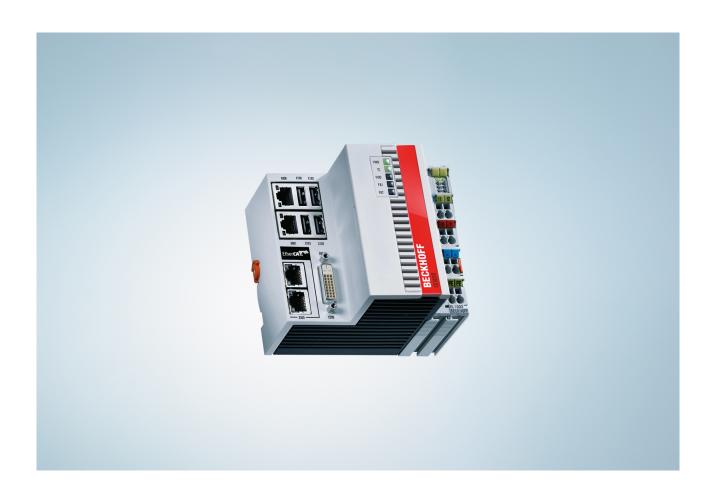

**Hardware Documentation** 

CX50x0

**Embedded-PC** 

Version: 1.9

Date: 2017-03-30

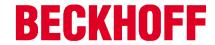

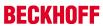

# **Table of contents**

| 1 | Fore  | word                                                        | 5  |
|---|-------|-------------------------------------------------------------|----|
|   | 1.1   | Notes on the documentation                                  | 5  |
|   | 1.2   | Safety instructions                                         | 6  |
|   | 1.3   | Documentation issue status                                  | 7  |
| 2 | Prod  | uct overview                                                | 8  |
|   | 2.1   | Intended use                                                | 8  |
|   | 2.2   | System Overview                                             | 9  |
|   | 2.3   | CX5010 - Technical data                                     | 11 |
|   | 2.4   | CX5020 - Technical data                                     | 12 |
|   | 2.5   | Types                                                       | 13 |
|   | 2.6   | Architekture overview                                       | 15 |
|   | 2.7   | Battery compartment                                         | 17 |
|   | 2.8   | CF slot                                                     | 19 |
|   | 2.9   | CF card                                                     | 20 |
| 3 | Asse  | embly and connecting                                        | 21 |
|   | 3.1   | Unpacking, installation and transport                       | 21 |
|   | 3.2   | Dimensions                                                  | 22 |
|   | 3.3   | Installation on the mounting rail                           | 24 |
|   | 3.4   | Power supply                                                | 26 |
|   | 3.5   | Mounting of passive terminals to the power supply of CX50x0 | 28 |
|   | 3.6   | DVI-D connection                                            | 29 |
|   | 3.7   | USB connections                                             | 31 |
|   | 3.8   | LAN connections                                             | 32 |
|   | 3.9   | RS232 connections (CX50x0-N030)                             | 34 |
|   | 3.10  | RS422/RS485 connections (CX50x0-N031)                       | 35 |
| 4 | Oper  | ating/Configuration                                         | 36 |
|   | 4.1   | EtherCAT cable redundancy                                   | 36 |
|   | 4.2   | Switching on and off                                        | 40 |
|   | 4.3   | Note on using the setup                                     | 40 |
|   |       | 4.3.1 Standard CMOS Features                                | 41 |
|   |       | 4.3.2 Advanced BIOS Features                                | 45 |
|   |       | 4.3.3 Advanced Chipset Features                             | 50 |
|   |       | 4.3.4 Integrated Peripherals                                | 52 |
|   |       | 4.3.5 Power Management Setup                                | 57 |
|   |       | 4.3.6 PnP/PCI Configurations                                | 59 |
|   |       | 4.3.7 PC Health Status                                      | 60 |
|   |       | 4.3.8 Frequency/Voltage Control                             | 62 |
| 5 | 1-sec | cond UPS (persistent data)                                  | 63 |
|   | 5.1   | BIOS settings                                               | 64 |
|   | 5.2   | Windows write filter                                        | 65 |
|   | 5.3   | FB_S_UPS                                                    | 66 |
|   | 5.4   | Mode and status of the function block                       | 68 |
|   | 5.5   | Checking the validity of the variables                      | 69 |

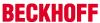

|   |      | 5.5.1     | SYSTEMINFOTYPE                         | 69 |
|---|------|-----------|----------------------------------------|----|
|   |      | 5.5.2     | PlcAppSystemInfo                       | 71 |
| 6 | Erro | r handlin | ng and diagnostics                     | 72 |
|   | 6.1  | Basic C   | PU module                              | 72 |
|   |      | 6.1.1     | LEDs on the basic CPU module           | 72 |
|   |      | 6.1.2     | LEDs of the power supply in K-bus mode | 72 |
|   |      | 6.1.3     | LEDs of the power supply in E-bus mode | 75 |
|   | 6.2  | Faults    |                                        | 76 |
| 7 | Deco | mission   | iing                                   | 77 |
|   | 7.1  | Disasse   | embly and disposal                     | 77 |
| 8 | Appe | endix     |                                        | 79 |
|   | 8.1  | Accesso   | ories                                  | 79 |
|   | 8.2  | Certifica | ations                                 | 81 |
|   | 8.3  | Support   | t and Service                          | 82 |

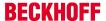

# 1 Foreword

# 1.1 Notes on the documentation

This description is only intended for the use of trained specialists in control and automation engineering who are familiar with the applicable national standards.

It is essential that the documentation and the following notes and explanations are followed when installing and commissioning the components.

It is the duty of the technical personnel to use the documentation published at the respective time of each installation and commissioning.

The responsible staff must ensure that the application or use of the products described satisfy all the requirements for safety, including all the relevant laws, regulations, guidelines and standards.

#### **Disclaimer**

The documentation has been prepared with care. The products described are, however, constantly under development.

We reserve the right to revise and change the documentation at any time and without prior announcement. No claims for the modification of products that have already been supplied may be made on the basis of the data, diagrams and descriptions in this documentation.

#### **Trademarks**

Beckhoff®, TwinCAT®, EtherCAT®, EtherCAT P®, Safety over EtherCAT®, TwinSAFE®, XFC® and XTS® are registered trademarks of and licensed by Beckhoff Automation GmbH.

Other designations used in this publication may be trademarks whose use by third parties for their own purposes could violate the rights of the owners.

#### **Patent Pending**

The EtherCAT Technology is covered, including but not limited to the following patent applications and natents:

EP1590927, EP1789857, DE102004044764, DE102007017835

with corresponding applications or registrations in various other countries.

The TwinCAT Technology is covered, including but not limited to the following patent applications and patents:

EP0851348, US6167425 with corresponding applications or registrations in various other countries.

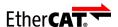

EtherCAT® is registered trademark and patented technology, licensed by Beckhoff Automation GmbH, Germany

## Copyright

© Beckhoff Automation GmbH & Co. KG, Germany.

The reproduction, distribution and utilization of this document as well as the communication of its contents to others without express authorization are prohibited.

Offenders will be held liable for the payment of damages. All rights reserved in the event of the grant of a patent, utility model or design.

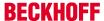

# 1.2 Safety instructions

#### **Safety regulations**

Please note the following safety instructions and explanations!

Product-specific safety instructions can be found on following pages or in the areas mounting, wiring, commissioning etc.

#### **Exclusion of liability**

All the components are supplied in particular hardware and software configurations appropriate for the application. Modifications to hardware or software configurations other than those described in the documentation are not permitted, and nullify the liability of Beckhoff Automation GmbH & Co. KG.

## **Personnel qualification**

This description is only intended for trained specialists in control, automation and drive engineering who are familiar with the applicable national standards.

#### **Description of symbols**

In this documentation the following symbols are used with an accompanying safety instruction or note. The safety instructions must be read carefully and followed without fail!

#### **▲ DANGER**

#### Serious risk of injury!

Failure to follow the safety instructions associated with this symbol directly endangers the life and health of persons.

#### WARNING

#### Risk of injury!

Failure to follow the safety instructions associated with this symbol endangers the life and health of persons.

#### **A CAUTION**

## Personal injuries!

Failure to follow the safety instructions associated with this symbol can lead to injuries to persons.

#### NOTE

#### Damage to the environment or devices

Failure to follow the instructions associated with this symbol can lead to damage to the environment or equipment.

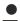

#### Tip or pointer

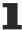

This symbol indicates information that contributes to better understanding.

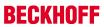

# 1.3 Documentation issue status

| Version | Changes                                             |
|---------|-----------------------------------------------------|
| 0.1     | Preliminary version                                 |
| 1.0     | First publication                                   |
| 1.1     | Changes on system interface N031 and DVI resolution |
| 1.2     | Changes on temperature range and K-bus diagnosis    |
| 1.3     | Requirements for power supply added                 |
| 1.4     | Notes on passive terminals and power supply added   |
| 1.5     | Notes on K-Bus diagnosis added                      |
| 1.6     | UL requirements added                               |
| 1.7     | Architecture overview added                         |
| 1.8     | Chapter Types reworked                              |
| 1.9     | Chapter 1-second UPS reworked                       |

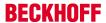

# 2 Product overview

# 2.1 Intended use

The CX5010 / CX5020 device series is a modular control system designed for top-hat rail installation. The system is scalable, so that the required modules can be assembled and installed in the control cabinet or terminal box as required.

#### Only switch the PC off after closing the software

Before the Embedded PC is switched off, the software currently running on it should be stopped properly in order to avoid data loss on the hard disk. Please read the section on "Switching off [ \ 40]".

Switch off all system components and uncouple the Industrial PC from the system if the PC is not used for control purposes, e.g. during a function test. To disconnect first pull the first terminal behind the power supply unit (optional), then pull the connectors of the fieldbus connections. System components that have been switched off must be secured against being switched on again.

The Embedded PC's power supply unit must be supplied with 24 V<sub>DC</sub>.

#### NOTE

#### Damage to the environment or devices

Do not exchange any parts when under power! Replacing control components while the system is live may lead to short circuits or overvoltages, which in turn may damage the controller and connected peripherals (terminals, monitors, input devices etc.).

When components are being fitted or removed, the supply voltage must be switched off.

#### Software knowledge

#### NOTE

#### **System malfunctions**

Requires software knowledge! Each user must be familiar with all the functions of the software installed on the PC to which he has access.

# 2.2 System Overview

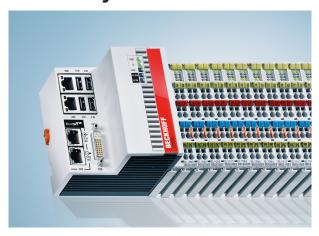

#### The system

The CX5000 series devices are DIN rail-mountable, fanless Embedded PCs with direct connection for Beckhoff Bus Terminals or EtherCAT terminals. In contrast to the other CX device families, the CX5000 series has a fixed, non-expandable number of system interfaces. The housing design for this series is optimised for robustness and compactness. No modular expandability for the left-hand side is provided. Although EtherCAT integration offers a wide range of expansion capability. Further master/slave fieldbus connections (PROFIBUS, CANopen, DeviceNet) or communication interfaces (RS232, RS422/RS485) and all other signal types accessible via EtherCAT can be directly connected as EtherCAT Terminals. Two independent Gigabit Ethernet ports and four USB 2.0 interfaces are available. A Beckhoff control panel or a commercially available DVI monitor can be connected to the DVI D interface. A serial port (RS232/RS422/ RS485) or a fieldbus connection with master or slave function can be added as an optional interface as required. An interchangeable Compact Flash card located behind a flap that is accessible from outside is used as boot and storage medium. The built-in capacitive 1-second UPS ensures secure backup of persistent application data on the Compact Flash card. The date and time are buffered via a replaceable battery. The operating system can be Windows CE or Windows Embedded Standard. The TwinCAT automation software transforms a CX5000 system into a powerful PLC and motion control system that can be operated with or without visualisation.

## EtherCAT as a fast I/O system

Like all Embedded PCs from the CX series (except CX100x), the CX5000 was developed for optimum interaction with EtherCAT. One of the two independent Ethernet interfaces of the CPU module (X001) is intended for EtherCAT mode. The primary EtherCAT connection is generally established via terminals. Both can also be configured as a ring in order to achieve line redundancy.

Interestingly, EtherCAT offers several options for connecting conventional fieldbus systems to the CX50x0: As EtherCAT device in terminal form, for example the PROFIBUS master as EtherCAT Terminal EL6731. In practice, this means that the PROFIBUS master can be positioned exactly where it is required within a machine. It no longer has to be implemented as a plug-in card in the IPC or a master controller in the control cabinet.

#### PLC, Motion Control and visualisation

As a DIN rail IPC and in conjunction with the TwinCAT software from Beckhoff, the CX50x0 offers the same functionality as large Industrial PCs. In terms of PLC, up to four virtual IEC 61131 CPUs can be programmed with up to four tasks each, with a minimum cycle time of 50 µs. All IEC 61131-3 languages can be used.

Moreover, functionalities are available for Motion Control applications, such as simple point-to-point movements.

In addition to real-time execution of control tasks, the TwinCAT real-time kernel ensures that enough time remains for the user interface (HMI), to communicate with the real-time components via software interfaces such as ADS or OPC.

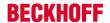

For CX50x0 the familiar basic principle applies: it is a programming tool for all controllers. The complete programming of PLC, Motion Control and visualization is transferable to all PC controls from Beckhoff, which is reassuring in cases where it becomes apparent during a project that more processing power is required after all. In this case a system with higher performance can be used.

#### Fieldbus interfaces

The fieldbus interfaces are currently available as master and slave versions for the following fieldbuses:

#### **Optional interfaces:**

The optional interfaces can be used to connect single-channel fieldbus interfaces. Operation is limited to **one** interface at a time. If several fieldbus interfaces are required, they can be added as E-bus terminals (EL67xx). The following fieldbus interfaces are available:

- CX50x0-N030 = RS232, D-Sub connector
- CX50x0-N031 = RS422/RS485. D-Sub socket
- CX50x0-M310 = PROFIBUS master, D-Sub socket, 9-pin
- CX50x0-B310 = PROFIBUS slave, D-Sub socket, 9-pin
- CX50x0-M510 = CANopen master, D-Sub connector, 9-pin
- CX50x0-B510 = CANopen slave, D-Sub connector, 9-pin
- CX50x0-M930 = PROFINET RT, controller, Ethernet (2 x RJ-45 switch)
- CX50x0-B930 = PROFINET RT, device, Ethernet (2 x RJ-45 switch)
- CX50x0-B951 = Ethernet/IP slave, Ethernet (2 x RJ-45 switch)
- CX50x0-B100 = EtherCAT slave, EtherCAT IN and OUT (2 x RJ 45)

#### The software

In combination with the TwinCAT automation software, the CX50x0 Industrial PC becomes a powerful IEC 61131-3 PLC with up to four user tasks. Additionally, Motion Control tasks can also be executed. Depending on the required cycle time, several servo axes can be controlled. Even special functions such as flying saw, electronic gearbox and cam plate can be realised.

The CX50x0 system is programmed in the same way as other bus controllers:

#### **Remote programming via Ethernet**

This option is used if the basic unit is equipped with "Windows CE.NET". In this case, the system is programmed via a laptop or a desktop PC, which is connected to the CX via Ethernet (network or crossover cable). The programs are developed on the laptop with a standard TwinCAT software licence and then loaded into the target device.

## Visualisation

The Beckhoff OPC server is available for interfacing with SCADA packets, if the two operating system variants "Windows CE.NET" or "Windows XP Embedded" are used. In other words, the CX50x0 also offers straightforward visualisation and simultaneous control in real-time on a single system.

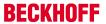

# 2.3 CX5010 - Technical data

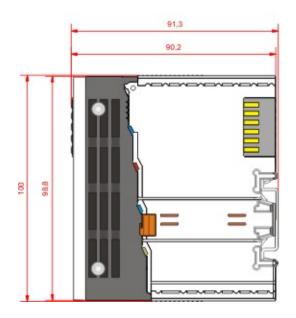

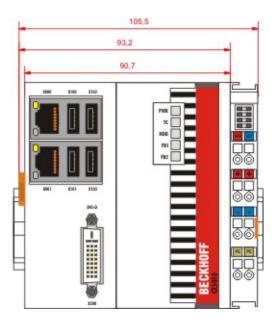

The basic configuration of the CX5010 includes a 128 MB Compact Flash card. The basic configuration includes two Ethernet RJ-45 interfaces, four USB-2.0 interfaces and a DVI-D interface.

| Technical data                | CX5010                                                                     |
|-------------------------------|----------------------------------------------------------------------------|
| Processor                     | Intel® Atom™ Z510 processor, 1.1 GHz clock frequency                       |
| Internal Flash memory         | 128 MB Compact Flash card (optionally extendable)                          |
| Internal main memory          | 512 MB RAM (interior, not expandable)                                      |
| Interfaces                    | 2 x RJ 45, 10/100/1000 Mbit/s, DVI-D, 4 x USB 2.0                          |
| Diagnostics LED               | 1 x power, 1 x TC status, 1 x flash access, 2 x bus status                 |
| Clock                         | Internal clock with battery backup for time and date (battery replaceable) |
| Operating system              | Microsoft Windows CE or Microsoft Windows Embedded Standard                |
| Control software              | TwinCAT PLC runtime or TwinCAT NC PTP runtime                              |
| Power supply                  | 24 V DC (-15 %/+20 %)                                                      |
| Current supply                | I/O terminals 2 A                                                          |
| Max. power loss               | 12 W (including system interfaces)                                         |
| Dielectric strength           | 500 Veff (supply/internal electronics)                                     |
| Dimensions (H x W x D)        | 100 mm x 106 mm x 92 mm                                                    |
| Weight                        | approx. 575 g                                                              |
| Operating/storage temperature | -25 °C +60 °C/-40 °C +85 °C                                                |
| Relative humidity             | 95 % no condensation                                                       |
| Vibration/shock resistant     | conforms to EN 60068-2-6/EN 60068-2-27/ 29                                 |
| EMC immunity/emission         | conforms to EN 61000-6-2 / EN 61000-6-4                                    |
| Protection class              | IP 20                                                                      |

Further Information: <a href="https://www.beckhoff.de/CX5010">www.beckhoff.de/CX5010</a>

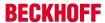

# 2.4 CX5020 - Technical data

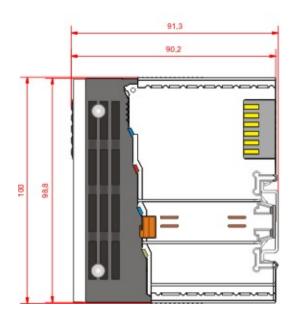

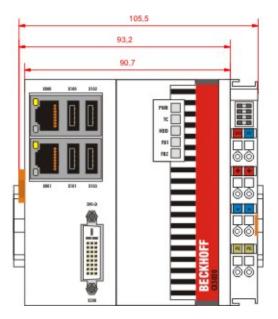

The basic configuration of the CX5020 includes a 128 MB Compact Flash card. The basic configuration includes two Ethernet RJ-45 interfaces, four USB-2.0 interfaces and a DVI-D interface.

| Technical data                | CX5020                                                                     |
|-------------------------------|----------------------------------------------------------------------------|
| Processor                     | Intel® Atom™ Z530 processor, 1.6 GHz clock frequency                       |
| Internal Flash memory         | 128 MB Compact Flash card (optionally extendable)                          |
| Internal main memory          | 512 MB RAM (optionally 1 GB installed ex factory)                          |
| Interfaces                    | 2 x RJ 45, 10/100/1000 Mbit/s, DVI-D, 4 x USB 2.0                          |
| Diagnostics LED               | 1 x power, 1 x TC status, 1 x flash access, 2 x bus status                 |
| Clock                         | Internal clock with battery backup for time and date (battery replaceable) |
| Operating system              | Microsoft Windows CE or Microsoft Windows Embedded Standard                |
| Control software              | TwinCAT PLC runtime or TwinCAT NC PTP runtime                              |
| Power supply                  | 24 V DC (-15 %/+20 %)                                                      |
| Current supply                | I/O terminals 2 A                                                          |
| Max. power loss               | 12.5 W (including system interfaces)                                       |
| Dielectric strength           | 500 Veff (supply/internal electronics)                                     |
| Dimensions (H x W x D)        | 100 mm x 106 mm x 92 mm                                                    |
| Weight                        | approx. 575 g                                                              |
| Operating/storage temperature | -25 °C +60 °C / -40 °C +85 °C                                              |
| Relative humidity             | 95 % no condensation                                                       |
| Vibration/shock resistant     | conforms to EN 60068-2-6/EN 60068-2-27/ 29                                 |
| EMC immunity/emission         | conforms to EN 61000-6-2 / EN 61000-6-4                                    |
| Protection class              | IP 20                                                                      |

Further Information: <a href="https://www.beckhoff.de/CX5020">www.beckhoff.de/CX5020</a>

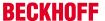

# 2.5 Types

The CPU module can be equipped with different hardware and software options: "Windows CE" or "Windows Embedded Standard" are available as operating system. The TwinCAT automation software transforms a CX50x0 system into powerful PLC and Motion Control system that can be operated with or without visualisation. Further system interfaces (pre-installed in the factory) or fieldbus connections can be added to the basic CPU module.

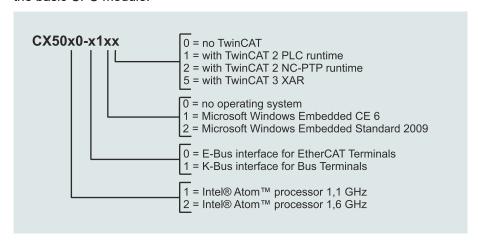

The CX 50x0 modules are available in the following types:

Table 1: CX5010 (1.1 GHz)

| Module      | E-Bus | K-Bus | no<br>operating<br>system | Windows<br>Embedded<br>CE 6 | Windows<br>Embedded<br>Standard<br>2009 | no<br>TwinCAT | TwinCAT 2<br>PLC<br>runtime | TwinCAT 2<br>NC-PTP<br>runtime | TwinCAT 3<br>XAR |
|-------------|-------|-------|---------------------------|-----------------------------|-----------------------------------------|---------------|-----------------------------|--------------------------------|------------------|
| CX5010-0100 | X     | -     | X                         | -                           | -                                       | Х             | -                           | -                              | -                |
| CX5010-0110 | Х     | -     | -                         | X                           | -                                       | Х             | -                           | -                              | -                |
| CX5010-0111 | Х     | -     | -                         | X                           | -                                       | -             | X                           | -                              | -                |
| CX5010-0112 | X     | -     | -                         | X                           | -                                       | -             | Х                           | Х                              | -                |
| CX5010-0115 | Х     | -     | -                         | X                           | -                                       | -             | -                           | -                              | Х                |
| CX5010-0120 | Х     | -     | -                         | -                           | Х                                       | Х             | -                           | -                              | -                |
| CX5010-0121 | Х     | -     | -                         | -                           | Х                                       | -             | X                           | -                              | -                |
| CX5010-0122 | X     | -     | -                         | -                           | Х                                       | -             | Х                           | Х                              | -                |
| CX5010-0125 | X     | -     | -                         | -                           | Х                                       | -             | -                           | -                              | Х                |
| CX5010-1100 | -     | Х     | Х                         | -                           | -                                       | Х             | -                           | -                              | -                |
| CX5010-1110 | -     | Х     | -                         | X                           | -                                       | Х             | -                           | -                              | -                |
| CX5010-1111 | -     | X     | -                         | X                           | -                                       | -             | Х                           | -                              | -                |
| CX5010-1112 | -     | Х     | -                         | X                           | -                                       | -             | Х                           | Х                              | -                |
| CX5010-1115 | -     | X     | -                         | X                           | -                                       | -             | -                           | -                              | Х                |
| CX5010-1120 | -     | Х     | -                         | -                           | Х                                       | Х             | -                           | -                              | -                |
| CX5010-1121 | -     | Х     | -                         | -                           | Х                                       | -             | X                           | -                              | -                |
| CX5010-1122 | -     | Х     | -                         | -                           | Х                                       |               | Х                           | Х                              | -                |
| CX5010-1125 | -     | Х     | -                         | -                           | Х                                       | -             | -                           | -                              | X                |

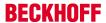

Table 2: CX5020 (1.6 GHz)

| Module      | E-Bus | K-Bus | no<br>operating<br>system | Windows<br>Embedded<br>CE 6 | Windows<br>Embedded<br>Standard<br>2009 | no<br>TwinCAT | TwinCAT 2<br>PLC<br>runtime | TwinCAT 2<br>NC-PTP<br>runtime | TwinCAT 3<br>XAR |
|-------------|-------|-------|---------------------------|-----------------------------|-----------------------------------------|---------------|-----------------------------|--------------------------------|------------------|
| CX5020-0100 | Х     | -     | Х                         | -                           | -                                       | Х             | -                           | -                              | -                |
| CX5020-0110 | Х     | -     | -                         | X                           | -                                       | Х             | -                           | -                              | -                |
| CX5020-0111 | Х     | -     | -                         | X                           | -                                       | -             | X                           | -                              | -                |
| CX5020-0112 | X     | -     | -                         | X                           | -                                       | -             | X                           | Х                              | -                |
| CX5020-0115 | X     | -     | -                         | X                           | -                                       | -             | -                           | -                              | X                |
| CX5020-0120 | X     | -     | -                         | -                           | Х                                       | Х             | -                           | -                              | -                |
| CX5020-0121 | Х     | -     | -                         | -                           | Х                                       | -             | Х                           | -                              | -                |
| CX5020-0122 | Х     | -     | -                         | -                           | Х                                       | -             | Х                           | X                              | -                |
| CX5020-0125 | X     | -     | -                         | -                           | Х                                       | -             | -                           | -                              | Х                |
| CX5020-1100 | -     | Х     | Х                         | -                           | -                                       | Х             | -                           | -                              | -                |
| CX5020-1110 | -     | Х     | -                         | X                           | -                                       | Х             | -                           | -                              | -                |
| CX5020-1111 | -     | X     | -                         | X                           | -                                       | -             | Х                           | -                              | -                |
| CX5020-1112 | -     | X     | -                         | X                           | -                                       | -             | X                           | X                              | -                |
| CX5020-1115 | -     | Х     | -                         | X                           | -                                       | -             | -                           | -                              | X                |
| CX5020-1120 | -     | X     | -                         | -                           | Х                                       | Х             | -                           | -                              | -                |
| CX5020-1121 | -     | X     | -                         | -                           | Х                                       | -             | X                           | -                              | -                |
| CX5020-1122 | -     | Х     | -                         | -                           | Х                                       |               | X                           | X                              | -                |
| CX5020-1125 | -     | Х     | -                         | -                           | Х                                       | -             | -                           | -                              | X                |

CX50x0 systems with Windows Embedded Standard 2009 require a Compact Flash card with a minimum capacity of 2 GB.

Instead of Windows Embedded Standard 2009 optionally Windows Embedded Standard 7 P (32 Bit) can be used. The minimum requirement for that is a CX5020 with 1 GB RAM (installed ex factory) and an 8 GB Compact Flash Card.

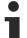

# **Software Images**

A list of the different software images can be found in the CX1000 Software Documentation.

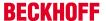

# 2.6 Architekture overview

The Embedded PCs of the CX50x0 family all have the same architecture, which is described below.

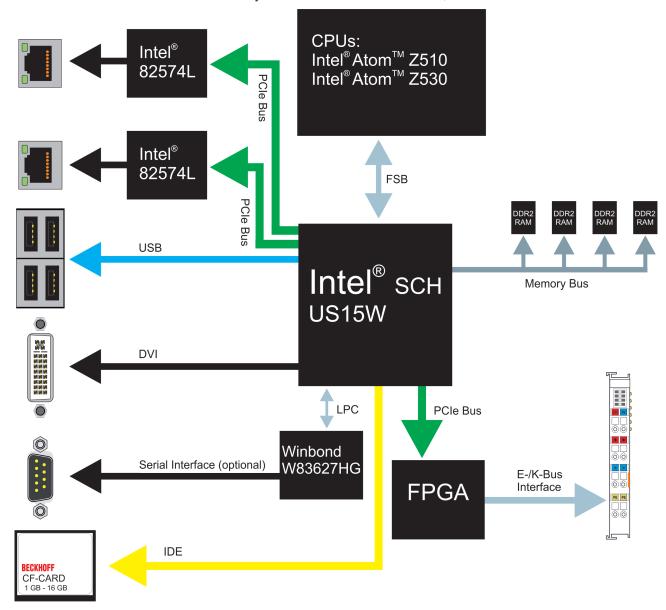

The CX50x0 Embedded PCs are based on the Intel Atom microarchitecture, which was developed by Intel. The CPUs used in the CX50x0 family are:

- Intel<sup>®</sup>Atom<sup>™</sup> Z510 (Singlecore)
- Intel®Atom™ Z530 (Singlecore)

For details on the CPUs please refer to Intel. The graphics controller is located in the Intel<sup>®</sup> SCH US15W chipset. The two EPC variants therefore have the Intel<sup>®</sup> GMA 500 as graphics core. The memory is also directly connected to the chipset. The EPC is available in two memory configurations: with 512 MB and optionally with 1 GB DDR2 RAM.

In all CX50x0 EPCs the Intel® SCH US15W chipset is used. This chip provides all required interfaces:

- 4x USB 2.0 (interfaces)
- DVI-D interface
- 1 PCIe lane for each of the two Intel<sup>®</sup> 82574L Gigabit Ethernet controllers
- LPC interface for Winbond W83627HG controller for serial interface (CX50x0-N03x)
- · 1 PCIe for FPGA for K-/E-bus
- · 1 IDE for Compact Flash card interface

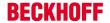

The interfaces (USB, DVI, and LAN ports) are standard interfaces. They can be used for operating devices that comply with the standard. Intel® 82574L Gigabit Ethernet controllers are used as network controllers. There are two independent ports, which are both gigabit-capable.

Details of the individual system interfaces are described in separate sections.

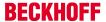

# 2.7 Battery compartment

The battery compartment is located under the front cover of the CX50x0. The opening in which the battery bracket is mounted can be seen when the front cover is opened. Use a screwdriver to carefully lift the battery out of the bracket.

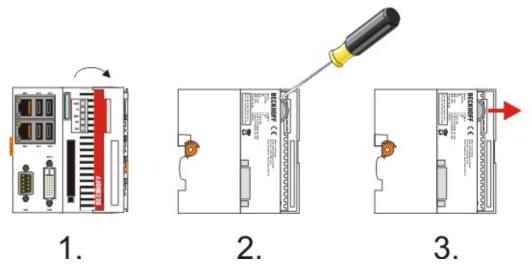

Fig. 1: CX5000\_batt\_eject

To insert a new battery push it into the battery compartment. Ensure correct polarity. Then close the front cover. The battery change is then complete.

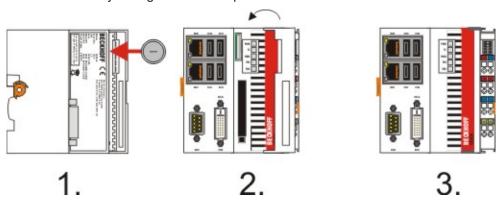

Fig. 2: CX5000\_batt\_insert

The battery is a CR2032 type from Panasonic.

The correct specifications are:

| Battery type                                                                                                   | _                  | operties (at 20<br>C) | Standard charge    |          | Dimensions |        |
|----------------------------------------------------------------------------------------------------|--------------------|-----------------------|--------------------|----------|------------|--------|
|                                                                                                    | nominal<br>voltage | nominal ca-<br>pacity | continuous<br>load | Diameter | Height     | Weight |
| https://in-<br>fosys.beck-<br>hoff.com/con-<br>tent/1033/<br>CX5000_HW/<br>Resources/<br>pdf/21305319<br>5.pdf |                    | 225 mAh               | 0.20 mA            | 20.0 mm  | 3.20 mm    | 3.1 g  |

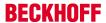

# NOTE

# An incorrectly inserted battery may explode!

Only use the same battery type (CR2032) from Sanyo or Panasonic. It is essential that positive and negative terminals of the battery are inserted correctly (negative pole on the left)Never open the battery or throw it into a fire. The battery cannot be recharged.

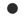

# **Battery maintenance**

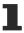

The battery must be replaced every 5 years. Spare batteries can be ordered from Beckhoff Service.

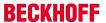

# 2.8 CF slot

A Compact Flash slot is located at the front, which enables the storage medium to be replaced. In the basic module this should only be done in **switched-off state**, otherwise the system may crash. The Compact Flash card can be removed from the module for maintenance. In this way it is also possible to expand the system (only operating system and program memory). Compact Flash cards (CF cards) are available as accessories in various sizes.

The following images illustrate the handling of the CF cards. Open the front cover. Then eject mechanism and the CF card slot are then visible. The eject mechanism is based on the push-push principle: If the head of the mechanical system is retracted, pushing it makes it move out of the housing. Pushing the head again will lock it back in the housing. At the same time the card moves approx. 4 mm out of the housing, so that it can be pulled out. If the card is pushed in (FIGURE 3), the eject mechanism will re-engage. The card is positioned correctly, if it is located approx. 1 mm lower than the front of the housing.

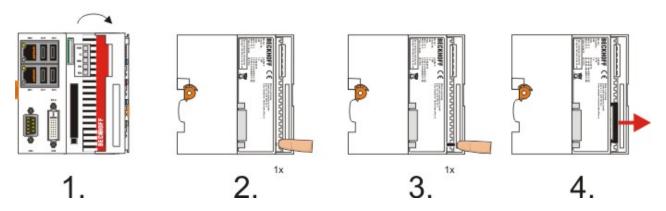

When the card is pushed back the eject mechanism locks again. The card is positioned correctly, if it is located approx. 1 mm lower than the front of the housing.

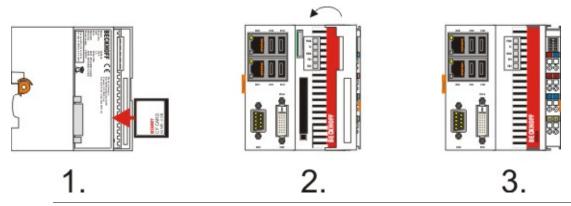

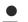

## Type of CF slot

The Compact Flash slot is a memory interface, not an I/O type CF slot.

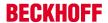

# 2.9 CF card

The Compact-Flash card (CF card) is a non-volatile memory.

Data to be retained in the event of a power failure should be saved on the CF card. The CF card operates like a hard disk.

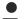

# **Using CF cards**

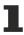

We strongly recommend that only CF cards supplied by Beckhoff Automation GmbH should be used. These are industrial CF cards with a higher number of write/read cycles and an extended temperature range (+85 °C). Proper operation can only be guaranteedwith CF cards from Beckhoff Automation GmbH!

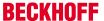

# 3 Assembly and connecting

# 3.1 Unpacking, installation and transport

The specified storage conditions must be adhered to (see "Technical data").

#### Dimensions and weight of the individual modules:

Dimensions (H x W x D): 100 x 102 x 92 mm

Weight: 575 g (basic module)

#### Unpacking

Proceed as follows to unpack the unit:

- 1. Remove packaging.
- 2. Do not discard the original packaging. Keep it for transporting the device in the future.
- 3. Check the delivery for completeness by comparing it with your order.
- 4. Please keep the associated paperwork. It contains important information for handling the unit.
- 5. Check the contents for visible shipping damage.
- 6. If you notice any shipping damage or inconsistencies between the contents and your order, you should notify Beckhoff Service.

#### NOTE

## Danger of damage to the unit!

During transport in cold conditions, or if the unit is subjected to extreme temperature swings, condensation on and inside the unit must be avoided. Prior to operation, the unit must be allowed to slowly adjust to room temperature. Should condensation occur, a delay time of approximately 12 hours must be allowed before the unit is switched on.

#### Installation

The devices are designed for installation in control cabinets.

#### **Shipping and relocation**

Despite the robust design of the unit, the components are sensitive to strong vibrations and impacts. During transport, your computer should therefore be protected from excessive mechanical stress. Therefore, please use the original packaging.

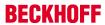

# 3.2 Dimensions

The following drawings show the dimensions of the CX50x0 devices.

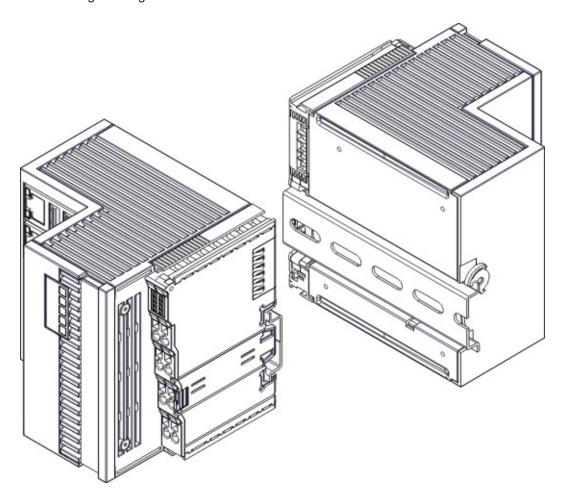

# **Dimensions**

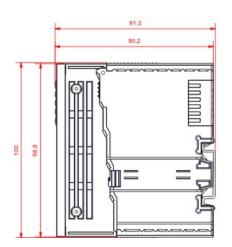

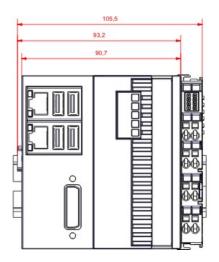

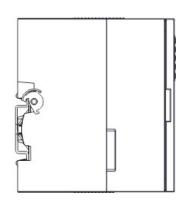

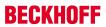

# **Rear view**

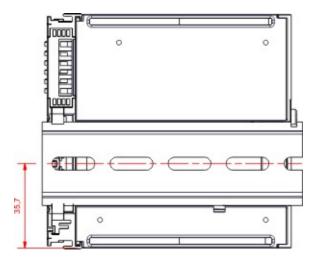

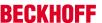

# 3.3 Installation on the mounting rail

#### Snapping onto the mounting rail

The CX50x0 can simply be snapped onto the mounting rail. To this end position the block on the mounting rail and push it slightly until it engages on the right-hand side. The is indicated by a distinct click. Use a screwdriver to push up the lock on the left-hand side, thereby turning it and causing it to engage audibly.

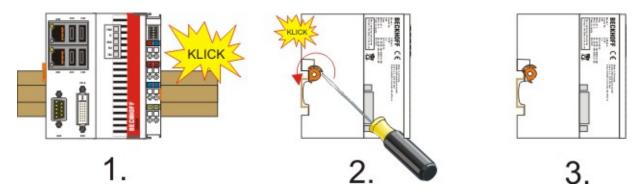

## NOTE

#### Avoid damage!

Do not force the module or apply excessive pressure!

#### Installation position

## NOTE

# Comply with the permitted installation position and minimum distances!

The maximum ambient temperature for CPU modules mounted on a top-hat rail is 55 °C. The orientation in which the device is fitted must be selected in such a way that cooling air can flow vertically through the ventilation holes. The images show the permitted and two incorrect installation positions. Mounting must provide a clearance of 30 mm both above and below a CX50x0 device combination to ensure adequate ventilation of the base CPU module and the power supply unit.

The high performance and the compact design of the CX50x0 systems may result in increased heat generation. The heat is dissipated via a passive ventilation system. This system requires the unit to be mounted correctly. Ventilation openings are located at the top and bottom of the housing. The system therefore has to be installed horizontally. This ensures optimum air flow.

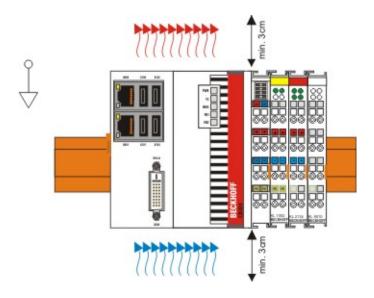

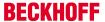

# **Incorrect installation positions**

The CX50x0 system must not be operated vertically on the top-hat rail. A vertical position would lead to insufficient CPU ventilation, since the ventilation openings are located on the top and bottom of the housing. Installation of the system on its side would also lead to inadequate ventilation.

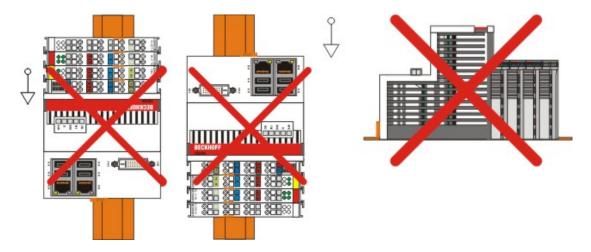

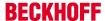

#### 3.4 **Power supply**

This power supply unit is equipped with an I/O interface, which permits connection of the Beckhoff Bus Terminals. The power is supplied via the upper spring-loaded terminals labeled "24V" and "0V". The supply voltage supplies the CX system ant the terminal Bus and Bus Terminal with a voltage of 24 V DC (-15 %/+20 %). The dielectric strength of the power supply unit is 500  $V_{rms}$ . Since the Terminal Bus (K- and E-bus) only transfers data, a separate power supply is required for the Bus Terminals. This is provided by means of the power contacts, which are not connected to the power supply.

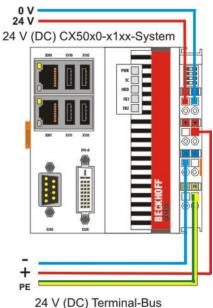

#### Requirements for the 24V power supply

The power supply must be capable to supply 4A to guarantee proper function of CPU module and terminals.

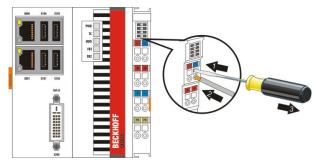

The terminals are implemented in spring force technology. Connect the cables as follows:

- 1. Open a spring-loaded terminal by slightly pushing with a screwdriver or a rod into the square opening above the terminal.
- 2. The wire can now be inserted into the round terminal opening without any force.
- 3. The terminal closes automatically when the pressure is released, holding the wire securely and permanently.

| Wire size width       | 0.5 2.5 mm <sup>2</sup> | AWG 20 AWG 14 |
|-----------------------|-------------------------|---------------|
| Wire stripping length | 8 9 mm                  | 0.33 inch     |

#### **LED**

If the power supply unit is connected correctly and the power supply is switched on, the two upper LEDs in the terminal prism are green. The left LED (Us) indicates the CPU supply. The right LED (Up) indicates the terminal supply. The other LEDs indicate the Terminal Bus status. A detailed description of the LEDs can be found in section "LED troubleshooting".

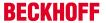

#### **UL** requirements

## **A DANGER**

#### Compliance of the UL requirements

For the compliance of the UL requirements the CX-Controllers should only be supplied by a 24 VDC supply voltage, supplied by an isolating source and protected by means of a fuse (in accordance with UL248), rated maximum 4 Amp.by a 24 VDC power source, that has to satisfy NEC class 2. A NEC class 2 power supply shall not be connected in series or parallel with another (class 2) power source! This UL requirements are valid for all supply voltages of the CX-Controllers!

#### **A** DANGER

#### Compliance of the UL requirements

To meet the UL requirements, the CX-Controllers must not be connected to unlimited power sources!

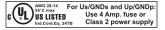

#### **Power contact PE**

## NOTE

#### Powerkontakt "PE"

The "PE" power contact must not be used for other potentials. "PE" und "0V" (24V CX-System supply) have to be on the same potential. (connected in the cabinet) The wiring the cabinet has to follow the Norm EN EN 60204-1:2006: Safety of machinery - Electrical equipment of machines - (PELV = Protective Extra Low Voltage) EN 60204-1:2006 chapter 6.4.1:b): One side of the circuit or a point of the energy source of the circuit must be connected to protective earth system

## NOTE

## Interrupt power supply / switching off

If the power supply should be disconnected the "0V" must not be disconnected. Always disconnect the "24V" wire first. Otherwise there can be electrical current flow via the shield. Possibly connected devices with own power supply (e.g. panel) must have the same electrical potential for "PE" and "GND" as the CX-unit. Otherwise the CX-unit and/or the connected device can be damaged.

#### Also see about this

Mounting of passive terminals to the power supply of CX50x0 [▶ 28]

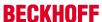

# 3.5 Mounting of passive terminals to the power supply of CX50x0

# Hint for mounting passive terminals

EtherCAT Bus Terminals (ELxxxx / ESxxxx), which do not take an active part in data transfer within the bus terminal block are so called Passive Terminals. The Passive Terminals have no current consumption out of the E-Bus To ensure an optimal data transfer, you must not directly connect the passive terminal directly to the power supply!

## Sample for configurations with passive terminals (grey colored):

The following picture shows an invalid configuration:

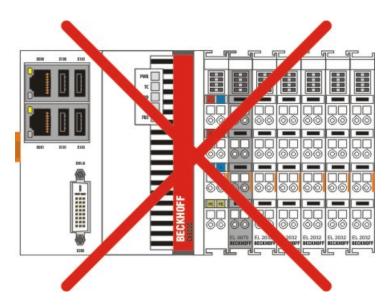

This piczure shows the valid configuration:

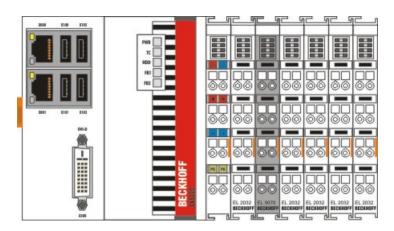

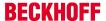

# 3.6 DVI-D connection

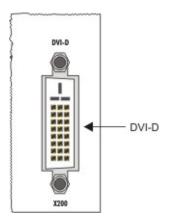

#### **DVI-D** connection (X200)

The DVI-D interface transfers digital display data and is suitable for connecting a digital display. The maximum length of the DVI cable is determined by screen resolution and quality of the DVI cable. Without the use of special electronics, a DVI cable length of 5m should not be exceeded. Beckhoff offers various displays with integrated DVI extension electronics, enabling DVI cable length up to 50m.

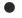

#### **DVI-D** interface

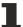

The DVI interface does not use VGA signals, so that the connection of CRT VGA monitors to the CX50x0 system using a DVI to VGA adapter is not possible.

## **DVI-D** socket

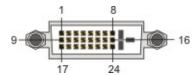

| Pin | Assignment              | Pin | Assignment                           | Pin | Assignment              |
|-----|-------------------------|-----|--------------------------------------|-----|-------------------------|
| 1   | TMDS Data 2-            | 9   | TMDS Data 1-                         | 17  | TMDS Data 0-            |
| 2   | TMDS Data 2+            | 10  | TMDS Data 1+                         | 18  | TMDS Data 0+            |
| 3   | TMDS Data 2/4<br>Shield |     | TMDS Data 1/3<br>Shield              | 19  | TMDS Data 0/5<br>Shield |
| 4   | not connected           | 12  | not connected                        | 20  | not connected           |
| 5   | not connected           | 13  | not connected                        | 21  | not connected           |
| 6   | DDC Clock               | 14  | + 5V Power                           | 22  | TMDS Clock<br>Shield    |
| 7   | DDC Data                | 15  | Ground ( +5V,<br>Analog H/V<br>Sync) | 23  | TMDS Clock +            |
| 8   | Analog Vertical<br>Sync | 16  | Hot Plug Detect                      | 24  | TMDA Clock -            |

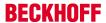

## **Resolution at the monitor**

| Resolution in pixels | Distance of the interface from the monitor |
|----------------------|--------------------------------------------|
| 1920 x 1200          | 5 m                                        |
| 1920 x 1080          | 5 m                                        |
| 1600 x 1200          | 5 m                                        |
| 1280 x 1024          | 5 m                                        |
| 1024 x 768           | 5 m                                        |
| 800 x 600            | 5 m                                        |
| 640 x 480            | 5 m                                        |

The Embedded PC also supports higher resolutions according to the DVI standard. A maximum resolution of  $2560 \times 1440$  pixels can be set on the Embedded PC. Whether this resolution is achieved is dependent on the monitor, the cable quality and cable length.

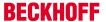

# 3.7 USB connections

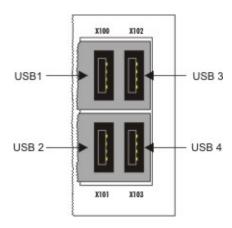

# **USB** interface (X100 / X101 / X102 / X103):

The CX50x0 has 4 independent USB interfaces, for connecting keyboards, mice, touchscreens and other input or data storage devices. Keep an eye on the power consumption of the individual devices. Each port is limited to 500 mA.

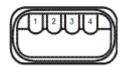

The USB socket is a type A socket. The USB interface complies with the USB 2.0 specification.

| Pin   | Assignment | Typical assignment |
|-------|------------|--------------------|
| 1     | VBUS       | Red                |
| 2     | D-         | White              |
| 3     | D+         | Green              |
| 4     | GND        | Black              |
| Shell | Shield     | Drain Wire         |

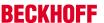

# 3.8 LAN connections

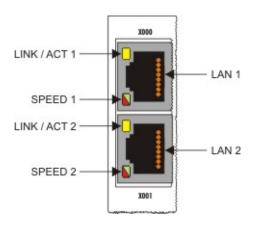

## LAN interface (X000/ X001)

The CX50x0 systems have two independent LAN interfaces. Both ports are able to operate at speeds of 10 / 100 / 1000 Mbit. The LEDs on the left-hand sides of the RJ45 sockets indicate the status of the LAN connection. The upper LED indicates whether the port is connected to a network. If this is the case the LED is yellow. The LED flashes if data traffic takes place on the port. The lower LED indicates the connection speed. The LED is green if the speed is 10 or 100 Mbit. In 1000 Mbit mode (Gigabit) the LED is red.

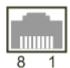

Table 3: Configuration of the RJ45 interface, port 1 (X000)

| PIN | Signal    | Description |
|-----|-----------|-------------|
| 1   | TD +      | Transmit +  |
| 2   | TD -      | Transmit -  |
| 3   | RD +      | Receive +   |
| 4   | connected | not used    |
| 5   |           |             |
| 6   | RD -      | Receive -   |
| 7   | connected | not used    |
| 8   |           |             |

Table 4: Configuration of the RJ45 interface, port 2 (X001)

| PIN | Signal    | Description |
|-----|-----------|-------------|
| 1   | TD +      | Transmit +  |
| 2   | TD -      | Transmit -  |
| 3   | RD +      | Receive +   |
| 4   | connected | not used    |
| 5   |           |             |
| 6   | RD -      | Receive -   |
| 7   | connected | not used    |
| 8   |           |             |

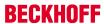

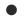

# Independence of the ports

Both ports are independent of each other. In contrast to the CX1020 and CX9000 systems, no switch is integrated. For a line topology an additional switch is required. The independent ports can be configured in different ways: The upper port (1) is configured as Gigabit IT port, The lower port (2) is configured for EtherCAT communication the delivery state.

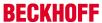

# 3.9 RS232 connections (CX50x0-N030)

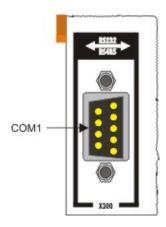

The CX50x0-N030 system interface provides an RS232 interface, COM1 (X300). It is implemented on a 9-pole Sub-D pin strip. If more than one interface is required the system can be extended via the Terminal Bus (K- or E-bus) or Bus Terminals (KL/EL6001) which provide serial interfaces. The pin assignment is shown at the bottom of the page.

The maximum baud rate on both channels is 115 kbit. The interface parameters are set via the operating system or from the PLC program.

## **RS232 COM interface (connector)**

Table 5: Pin assignment of the COM interface

| PIN | Signal | Туре       | Description           |
|-----|--------|------------|-----------------------|
| 1   | DCD    | Signal in  | Data Carrier Detected |
| 2   | RxD    | Signal in  | Receive Data          |
| 3   | TxD    | Signal out | Transmit Data         |
| 4   | DTR    | Signal out | Data Terminal Ready   |
| 5   | GND    | Ground     | Ground                |
| 6   | DSR    | Signal in  | Dataset Ready         |
| 7   | RTS    | Signal out | Request to Send       |
| 8   | CTS    | Signal in  | Clear to Send         |
| 9   | RI     | Signal in  | Ring Indicator        |

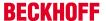

# 3.10 RS422/RS485 connections (CX50x0-N031)

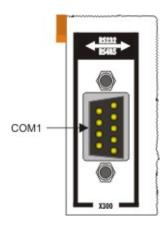

The CX50x0-N030 system interface provides an RS422 or RS 485 interface, COM1 (X300). It is implemented on a 9-pole Sub-D socket strip. If more than one interface is required the system can be extended via the Terminal Bus (K- or E-bus) or Bus Terminals (KL/EL6021) which provide serial interfaces. The pin assignment is shown at the bottom of the page.

The maximum baud rate on both channels is 115 kbit. The interface parameters are set via the operating system or from the PLC program.

#### **COM interface (socket)**

Table 6: Pin assignment of the COM interface

| PIN | Signal | Тур        | Beschreibung |
|-----|--------|------------|--------------|
| 2   | TxD+   | Data-Out + | Transmit 422 |
| 3   | RxD+   | Data-In +  | Receive 422  |
| 5   | GND    | Ground     | Ground       |
| 6   | VCC    | VCC        | +5V          |
| 7   | TxD-   | Data-Out - | Transmit 422 |
| 8   | RxD-   | Data-In -  | Receive 422  |

For RS 485 pins 2 and 3 (data +) must be connected, and pins 7 and 8 (data -).

## Parameter setting of the interface

## The interface is parameterized as follows:

Table 7: RS485 without Echo, End-Point (Termination) default setting

| Function          | State |
|-------------------|-------|
| Echo on           | off   |
| Echo off          | on    |
| Auto send on      | on    |
| Always send on    | off   |
| Auto receive on   | on    |
| Always receive on | off   |
| Term on           | on    |
| Term on           | on    |

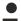

#### Other parameters

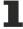

If there are other parameters needed, please contact your local service department.

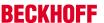

# 4 Operating/Configuration

# 4.1 EtherCAT cable redundancy

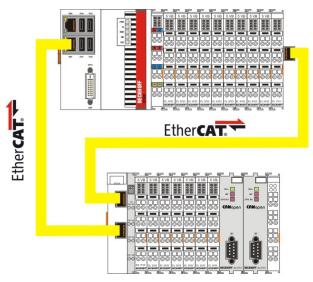

EtherCAT cable redundancy can be realised in the CX50x0 systems through the two independent Ethernet ports. Minimum requirements:

- 1. EtherCAT redundancy supplement
- 2. EK1110 (bus extension)
- 3. EK1100 (Bus Coupler)

The supplement product on the Beckhoff website at

 $\frac{http://www.beckhoff.de/forms/twincat3/warenkorb.aspx?lg=de\&title=TS622x-EtherCAT-Redundancy\&version=1.0.2$ 

can be downloaded. The required licence key can be ordered from our sales division. The required couplers are ordered together with the other hardware. These components can then be used to configure the controller. The upper figure shows a minimum configuration example for cable redundancy. Once the hardware has been wired and commissioned, the supplement must be installed on the device, for example via a USB stick or the IT network. During the installation the system asks for the licence key. The cable redundancy can be set up in the System Manager. The first step involves reading the terminal configuration. Then select "Advanced Settings" under the "EtherCAT" tab in the EtherCAT device properties. The second adapter can be set under the "Redundancy" menu. Use the "Search" button to open the selection menu. Select "Local Area Connection 2 (Intel(R).....)" for the lower network connection (X001). Click "OK" to complete the configuration.

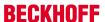

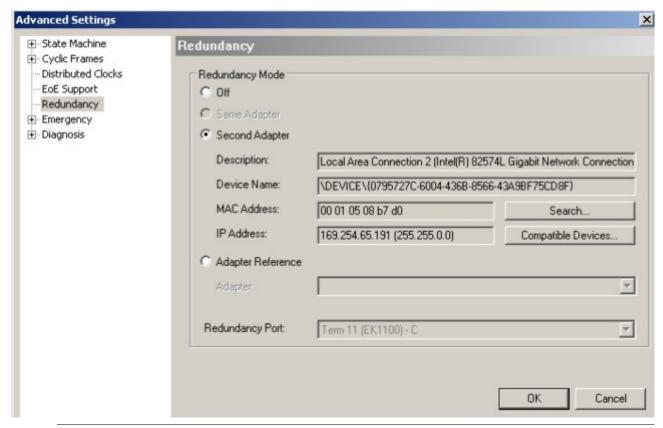

## The supplement only supports CABLE REDUNDANCY

This supplement only supports cable redundancy, which means that only the cable sections can be regarded as fail-safe, i.e. connections between the couplers. Failures of individual terminals are not covered. Further details can be found in the Beckhoff Information System under EtherCAT cable redundancy.

#### Cases of failure

The two possible failures are described in the example below.

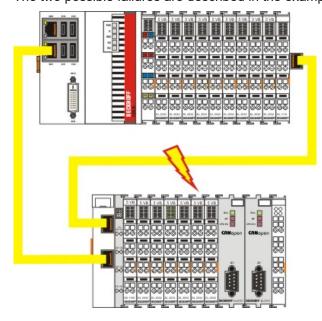

In this example the supply line for coupler EK1100 is faulty. The EK1100 terminals continue to run despite the cable failure. The System Manager indicates the failure as follows:

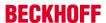

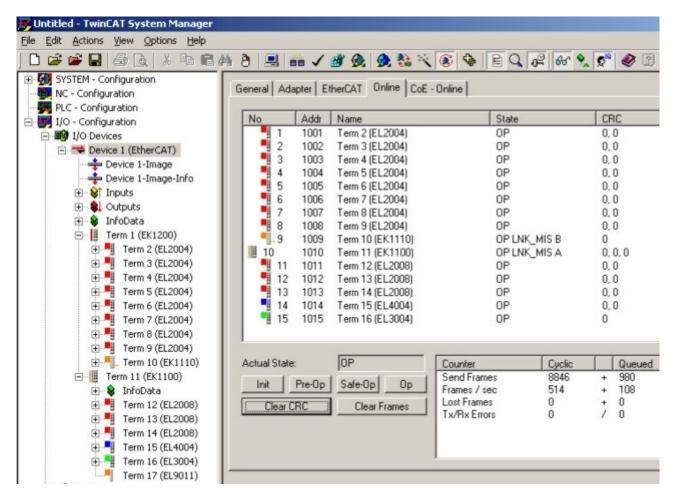

The interruption is indicated by "LNK MIS B" and "LNK MIS A".

The next example shows a failure of the "return line":

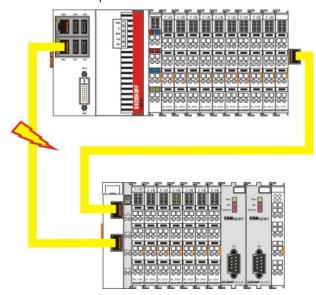

In this case the second cable is faulty. The terminals at the coupler continue to run without malfunction. The System Manager indicates the behavior as follows:

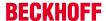

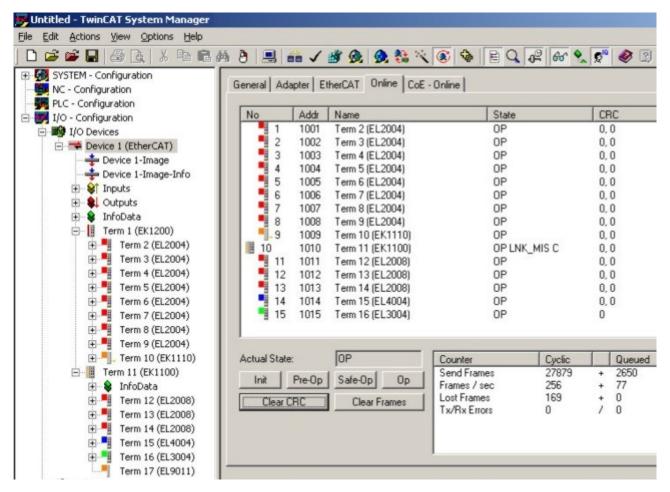

The interruption is indicated by "LNK\_MIS C" at coupler EK1100.

The EtherCAT ring is expandable. The number of devices in the ring is controlled by licenses: up to 250, up to 1000, more than 1000. A master is only able to bridge one failure. In the event of two failures the ring components will continue to run up to the breaking points.

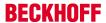

# 4.2 Switching on and off

## Switching on

The power supply for the basic CPU module comes from the power supply unit. The basic CPU module starts automatically when the power supply unit is connected to the mains.

## Switching on for the first time

When you switch on the PC for the first time, the pre-installed operating system (optional) will be started.

#### **Switching off**

The Embedded PC switches off when the power supply unit is switched off. The control software typically running on Embedded PCs should be shut down or stopped correctly. A user who may not close software may also not switch the Embedded PC off, since data can be lost from the hard disk by switching off while software is running.

Once the software has been stopped, the operating system can be shut down. Only then should the power supply be interrupted.

# 4.3 Note on using the setup

## NOTE

## Changes in the BIOS settings may only be implemented by appropriately trained staff.

The CX50x0 systems are delivered by Beckhoff Automation GmbH in a preconfigured state and are therefore operational! The BIOS settings should only be executed by appropriately trained staff. Under Windows CE the BIOS should not be changed at all, since the operating system is adapted to the hardware configuration. Any change in the addresses or interrupts would lead to unstable system behaviour or even crashing.

Within the individual setup pages, F6 can be used for loading fail-safe defaults, and F7 for optimised default values for the individual setup entries. These default values are applied irrespective of whether the board was previously booted successfully with a particular setup setting. The situation is different if the defaults are called from the TOP menu. Once a setup setting that subsequently led to successful booting was saved, both menu items will load these values as default for the setup pages. See also "Load Fail-Safe Defaults" and "Load Optimized Defaults".

#### Top menu

## Phoenix - AwardBIOS CMOS Setup Utility

| ► <u>Standard CMOS Features</u> [► 41] | ► Frequency/Voltage Control [▶ 62] |
|----------------------------------------|------------------------------------|
| ► Advanced BIOS Features [► 45]        | Load Fail-Save Defaults            |
| ► Advanced Chipset Features [► 50]     | Load Optimized Defaults            |
| ► Integrated Peripherals [► 52]        | Set Password                       |
| ► Power Management Setup [► 57]        | Save & Exit Setup                  |
| ► PnP/PCI Configuration [► 59]         | Exit Without Saving                |
| ► PC Health Status [► 60]              |                                    |
|                                        |                                    |
|                                        |                                    |
|                                        |                                    |

ESC: Quit ↑ ↓ → ← Select ItemF10: Save & Exit Setup

"Brief description of the function selected above"

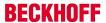

A " • " sign in front of the menu item indicates that a submenu is available. An "x" before a menu item indicates that there is a setting option that has to be activated via a setting at a higher level.

#### **Load Fail-Save Defaults**

This option is used for absolute security settings. It is not suitable for continuous operation, but can be useful if the PC malfunctions.

## **Load Optimized Defaults**

This option is used for setting optimum values as recommended by the manufacturer.

#### **Set Password**

Here you can enter a setup password for preventing unauthorised invoking of the BIOS.

#### Save & Exit Setup

This option is used to save the settings and exit setup. Input: Y (Please note: enter Z with German keyboard).

#### **Exit Without Saving**

Quit setup without saving the settings. Setting: Y (Please note: enter Z with German keyboard).

## 4.3.1 Standard CMOS Features

This menu is used for setting date, time, hard disks, graphics mode and start-up behaviour. At the same time, information about the memory configuration determined by the system is provided. The memory configuration information cannot be changed. The setting options for date, time, graphics mode and startup behaviour are described below. A new menu opens for setting the hard disk data.

Phoenix - AwardBIOS CMOS Setup Utility

## Standard CMOS Features

| Date (mm:dd:yy)                 | Wed, Jun 30 2010    | Item Help |
|---------------------------------|---------------------|-----------|
| Time (hh:mm:ss)                 | 11 : 11 : 00        |           |
|                                 |                     |           |
| u8; IDE Channel 0 Master [▶ 42] | [ None]             |           |
| u8; IDE Channel 0 Slave [▶ 44]  | [ None]             |           |
|                                 |                     |           |
| Halt On                         | [All, But Keyboard] |           |
|                                 |                     |           |
| Base Memory                     | 639K                |           |
| Extended Memory                 | 514,048K            |           |
| Total Memory                    | 515,072K            |           |
|                                 |                     |           |

↑  $\downarrow$  → ← :Move Enter:Select +/-/PU/PD:Value F10:Save ESC:Exit [ $\blacktriangleright$  40] F1:Help

F5: Previous Values F6: Fail-Safe Defaults F7: Optimized Defaults

## Date (mm:dd:yy)

Options:

• mm ... month

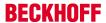

- dd ... day
- yy ... year

## Time (hh:mm:ss)

## Options:

- · hh ... hours
- mm ... minutes
- · ss ... seconds

#### **Halt On**

This parameter can be used for stopping the boot process in the event of errors. Errors may be ignored. This menu item is used to configure the settings.

#### Options:

- · All Errors (stop for all types of error)
- · No Errors (ignore all errors and continue system start-up)
- · All , But Keyboard (missing keyboard is ignored)

## **Base Memory**

This option is used for displaying the conventional memory (0 KB to 640 KB) in order to indicate whether it was detected by the POST.

## **Extended Memory**

Available memory from the first MB to the maximum memory capacity.

## **Total Memory**

This is the total of base memory, extended memory and other memory.

## 4.3.1.1 IDE Primary Master

This menu is used to set the data for the hard disk connected as master to the first IDE bus. The hard disk data (size, number of cylinders, heads, sectors, pre-compensation and home position of the heads when the disk is switched off) are displayed automatically for the connected hard disk.

Phoenix - AwardBIOS CMOS Setup Utility

**IDE Primary Master** 

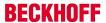

| IDE HDD Auto-Detection | [Press Enter] | Item Help |
|------------------------|---------------|-----------|
|                        |               |           |
| IDE Channel 0 Master   | [Auto]        |           |
| Access Mode            | [Auto]        |           |
|                        |               |           |
|                        |               |           |
| Capacity               | 0 MB          |           |
|                        |               |           |
| Cylinder               |               |           |
| Head                   | 0             |           |
| Precomp                | 0             |           |
| Landing Zone           | 0             |           |
| Sector                 | 0             |           |
|                        |               |           |
|                        |               |           |

↑ ↓ → ← :Move Enter:Select +/-/PU/PD:Value F10:Save ESC:Exit [▶ 41] F1:Help

F5: Previous Values F6: Fail-Safe Defaults F7: Optimized Defaults

#### **IDE HDD Auto-Detection**

Automatic detection of the hard disk is initiated by pressing the <Enter> key. After a few seconds the physical data of the connected hard disk should be displayed in the lower section of the menu.

#### **IDE Channel 0 Master**

This parameter is used for configuring the IDE bus. The following options are available:

- None (no hard disk connected to this bus connection)
- Auto (auto-detection during each boot process)
- Manual (the hard disk is addressed with the set parameters)

#### **Access Mode**

This option can be used to select the operating system for the hard disk. Setting options: CHS, LBA, LARGE, or Auto. Auto is the recommended setting. Normal (standard) mode supports hard disks with a capacity of up to 528 MB. This mode uses positions for data access that are specified via cylinders (CYLS), heads, and sectors. The older LBA (Logical Block Addressing) mode can support hard disks with a capacity of up to 8.4 GB. This mode uses a different method for calculating the position disk data to be accessed. It translates cylinders, heads and sectors into a logical address for the data location. Large hard disks support this mode. The BIOS supports the INT 13h extension function that enables the LBA mode to manage hard disk drives with a capacity of more than 8.4 GB. If the number of cylinders (CYLs) on the hard disk exceeds 1024 and DOS cannot support it, or if your operating system does not support LBA mode, LARGE mode should be selected. The following options are available for setting the hard disk access mode:

- · CHS
- LBA
- LARGE
- Auto

The following parameters are automatically determined and displayed.

## **Capacity**

Storage capacity of the hard disk. This value is calculated from the individual hard disk parameters.

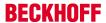

#### Cylinder

Define or set the number of cylinders. Depending on the BIOS version and the manufacturer it varies between 1,024 and 16,384 cylinders.

#### Head

Define or set the number of heads. The number is between 1 and 16 heads.

## **Precomp**

Write pre-compensation, required for older hard disks. This parameter specifies the cylinder from which a difference in the information density is to be expected.

## **Landing Zone**

This parameter defines the so-called landing zone or park cylinder. This is the resting position for the hard disk head when the hard disk motor is switched off.

#### **Sector**

Define or set the number of sectors per track. Up to 63 sectors are supported, for Phoenix up to 64.

## 4.3.1.2 IDE Primary Slave

This menu is used to set the data for the hard disk connected as master to the first IDE bus. The hard disk data (size, number of cylinders, heads, sectors, pre-compensation and home position of the heads when the disk is switched off) are displayed automatically for the connected hard disk.

Phoenix - AwardBIOS CMOS Setup Utility

**IDE Primary Slave** 

| IDE HDD Auto-Detection | [Press Enter] | Item Help |
|------------------------|---------------|-----------|
|                        |               |           |
| IDE Channel 0 Slave    | [Auto]        |           |
| Access Mode            | [Auto]        |           |
|                        |               |           |
|                        |               |           |
| Capacity               | 0 MB          |           |
|                        |               |           |
| Cylinder               |               |           |
| Head                   | 0             |           |
| Precomp                | 0             |           |
| Landing Zone           | 0             |           |
| Sector                 | 0             |           |
|                        |               |           |
|                        |               |           |

↑  $\downarrow$  → ← :Move Enter:Select +/-/PU/PD:Value F10:Save ESC:Exit [ $\triangleright$  41] F1:Help

F5: Previous Values F6: Fail-Safe Defaults F7: Optimized Defaults

#### **IDE HDD Auto-Detection:**

Automatic detection of the hard disk is initiated by pressing the <Enter> key. After a few seconds the physical data of the connected hard disk should be displayed in the lower section of the menu.

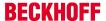

#### **IDE Primary Master:**

This parameter is used for configuring the IDE bus. The following options are available:

- · None (no hard disk connected to this bus connection)
- Auto (auto-detection during each boot process)
- Manual (the hard disk is addressed with the set parameters)

#### **Access Mode:**

This option can be used to select the operating system for the hard disk. Setting options: CHS, LBA, LARGE, or Auto. Auto is the recommended setting. Normal (standard) mode supports hard disks with a capacity of up to 528 MB. This mode uses positions for data access that are specified via cylinders (CYLS), heads, and sectors. The older LBA (Logical Block Addressing) mode can support hard disks with a capacity of up to 8.4 GB. This mode uses a different method for calculating the position disk data to be accessed. It translates cylinders, heads and sectors into a logical address for the data location. Large hard disks support this mode. The BIOS supports the INT 13h extension function that enables the LBA mode to manage hard disk drives with a capacity of more than 8.4 GB. If the number of cylinders (CYLs) on the hard disk exceeds 1024 and DOS cannot support it, or if your operating system does not support LBA mode, LARGE mode should be selected. The following options are available for setting the hard disk access mode:

- CHS
- LBA
- LARGE
- Auto

The following parameters are automatically determined and displayed.

#### Capacity

Storage capacity of the hard disk. This value is calculated from the individual hard disk parameters.

## Cylinder

Define or set the number of cylinders. Depending on the BIOS version and the manufacturer it varies between 1,024 and 16,384 cylinders.

## Head

Define or set the number of heads. The number is between 1 and 16 heads.

#### **Precomp**

Write pre-compensation, required for older hard disks. This parameter specifies the cylinder from which a difference in the information density is to be expected.

#### **Landing Zone**

This parameter defines the so-called landing zone or park cylinder. This is the resting position for the hard disk head when the hard disk motor is switched off.

#### Sector

Define or set the number of sectors per track. Up to 63 sectors are supported, for Phoenix up to 64.

## 4.3.2 Advanced BIOS Features

This menu is used to set the data for the hard disk connected as master to the first IDE bus. The hard disk data (size, number of cylinders, heads, sectors, pre-compensation and home position of the heads when the disk is switched off) are displayed automatically for the connected hard disk.

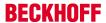

## Phoenix - AwardBIOS CMOS Setup Utility

#### **Advanced BIOS Features**

| u8; <u>CPU Feature [▶ 48]</u>             | [Press Enter] | Item Help |
|-------------------------------------------|---------------|-----------|
| u8; <u>Hard Disk Boot Priority</u> [▶ 49] | [Press Enter] |           |
| CPU L1 & L2 Cache                         | [Enabled]     |           |
| Hyper Threading Technology                | Enabled       |           |
| Quick Power On Self Test                  | [Enabled]     |           |
| First Boot Device                         | [Harddisk]    |           |
| Second Boot Device                        | [LS120]       |           |
| Second Boot Device                        | [LS120]       |           |
| Boot Other Device                         | [Enabled]     |           |
| Boot Up NumLock Status                    | [On]          |           |
| Gate A20 Option                           | [Fast]        |           |
| Typematic Rate Setting                    | [Disabled]    |           |
| Typematic Rate (Chars/Sec)                | 6             |           |
| Typmatic Delay (Msec)                     | 250           |           |
| Security Option                           | [Setup]       |           |
| APIC Mode                                 | Enabled       |           |
| MPS Version Control For OS                | [1.4]         |           |
| OS Select For DRAM > 64 MB                | [Non-OS2]     |           |
| HDD S.M.A.R.T. Capability                 | [Enabled]     |           |
| Full Screen Logo                          | [Disabled]    |           |

<sup>↑</sup>  $\downarrow$  → ← :Move Enter:Select +/-/PU/PD:Value F10:Save ESC:Exit [ $\triangleright$  40] F1:Help

F5: Previous Values F6: Fail-Safe Defaults F7: Optimized Defaults

#### **CPU Feature**

This menu item can be used for setting the CPU behaviour for thermal profiles.

#### **Virus Warning**

On start-up the boot sectors are checked for changes since the last start. Setting options: Enabled (a virus warning may appear until it is acknowledged with Confirm or switched off (Disabled)), Confirm (a required boot sector modification, e.g. after reinstallation of an operating system, is confirmed), Disabled (boot sectors are not verified).

## CPU L1 & L2 Cache

The cache memory is an additional memory that is substantially faster than the conventional DRAM (system memory). If the CPU requests data, the system transfers theses data from the main DRAM to the cache memory for faster access by the CPU. Setting options: Enable (standard) - cache activated, Disabled - cache deactivated.

## **Quick Power On Self Test**

If this option is enabled the computer will start significantly faster. Booting will be up to 50 seconds faster with 64 MB RAM or more. However, not all POST tests are carried out.

## **First Boot Device**

Here you can specify which drive should boot first. First set the drive to be used as boot drive. Options:

- · LS120 (LS-Drive)
- Hard Disk

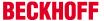

- · CDROM (CD drive)
- ZIP100 (Zip-Drive)
- USB-FDD (USB-Floppy)
- USB-ZIP (USB Zip-Drive)
- USB-CDROM (USB CDROM)
- · Legacy LAN (network)
- WIN CE
- Disabled (deactivated)

#### **Second Boot Device**

This setting is used for booting, if the first boot device is not available. First set the drive to be used as boot drive. Options:

- S120 (LS-Drive)
- · Hard Disk
- · CDROM (CD drive)
- ZIP100 (Zip-Drive)
- USB-FDD (USB-Floppy)
- USB-ZIP (USB Zip-Drive)
- USB-CDROM (USB CDROM)
- · Legacy LAN (network)
- WIN CE
- Disabled (deactivated)

#### **Second Boot Device**

This setting is used for booting, if the first and second boot device are not available. First set the drive to be used as boot drive. Options:

- S120 (LS-Drive)
- Hard Disk
- · CDROM (CD drive)
- ZIP100 (Zip-Drive)
- USB-FDD (USB-Floppy)
- USB-ZIP (USB Zip-Drive)
- USB-CDROM (USB CDROM)
- Legacy LAN (network)
- WIN CE
- Disabled (deactivated)

#### **Boot Other Device**

This option offers two choices: Enabled or Disabled. The standard setting is Enabled. The Enabled setting enables the BIOS to try all three types, i.e. "First Boot Device", "Second Boot Device" or "Third Boot Device".

#### **Boot Up NumLock Status**

State of the numeric keypad. With On it is activated, with Off not.

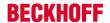

#### **Gate A20 Option**

Defines how the memory above 1MB is accessed. This should be set to Fast, in order to activate access through the chipset. With the Normal setting it is accessed via the keyboard controller. This option may speed up older computers. The first 64 K Block above 1 MB can be accessed in standard mode via address line A20. DOS will anchor itself there, if DOS=High is inserted in Config.sys.

#### **Typematic Rate Setting**

This parameter is used to specify whether the options Keyboard Typematic Speed, Delay Before Keys Repeat, Typematic Rate or Typematic Delay are available. If Disabled, the values are set to 6 characters per second, with a keyboard delay of 250 ms. The settings can also be specified via the operating system.

## Typematic Rate (Chars/Sec)

Specifies the repetition rate of the keyboard when a key is pressed. The options are 6, 8, 10, 12, 15, 20, 24 or 30 characters/second.

## **Typmatic Delay (Msec)**

This value determines when the key function is activated after a key is pressed. The options are 250, 500, 750 or 1000 milliseconds.

## **Security Option**

This parameter specifies the option for which a password applies. If the SYSTEM option is selected, a password has to be entered during PC start-up. If the SETUP option is selected, a password is only required for accessing the BIOS.

#### **APIC Mode**

This parameter switches the APIC Controller (Advanced Programmable Interrupt Controller) on or off. According to the PC2001 regulations, the system may run in APIC mode. APIC mode offers extended IRQ resources (depending on the board). Settings: Enabled or Disabled

#### **MPS Version Control For OS**

This option specifies what MPS version (Multi-Processor Specification) is used by this board. Setting options: 1.1 or 1.4 For older operating systems 1.1 should be used, otherwise leave as 1.4.

#### OS Select For DRAM > 64 MB

For OS/2 systems with more than 64 MB RAM, option OS/2 should be used.

#### **HDD S.M.A.R.T. Capability**

S.M.A.R.T. (Self Monitoring Analysis and Reporting Technology) is implemented in modern hard disks. Among other things, in conjunction with suitable software this technology can be used to detect hard disk read or speed problems at an early stage. If the option is activated, the system will issue a warning regarding an impending crash, for example. The results can be analysed with Norton-Utilities from version 3.0, for example.

## **Full Screen Logo**

This option can be used to specify that the start logo should fill the whole screen during booting, thereby hiding the start data. Setting options: Enabled, Disabled

#### 4.3.2.1 CPU Features

This menu is used for setting the CPU behaviour with thermal profiles.

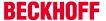

Phoenix - AwardBIOS CMOS Setup Utility

#### **CPU Feature**

| Thermal Management        | Disabled   | Item Help |
|---------------------------|------------|-----------|
| Limit CPUID MaxVal        | [Disabled] |           |
| C1E Function              | [Disabled] |           |
| CPU C State Capability    | [Disabled] |           |
| Execute Disable Bit       | [Enabled]  |           |
| Virtualization Technology | [Enabled]  |           |
|                           |            |           |
|                           |            |           |

↑ ↓ → ← :Move Enter:Select +/-/PU/PD:Value F10:Save ESC:Exit [▶ 45] F1:Help

F5: Previous Values F6: Fail-Safe Defaults F7: Optimized Defaults

#### **Thermal Management**

The processor used has a thermal monitor. In order to maintain real-time it is switched off.

#### **Limit CPUID MaxVal**

This option supports Prescott CPUs in older operating systems. Enabled: Activate this option if an older operating system is used. Disabled: Deactivate the CPUID limit if Windows XP is used.

#### **C1E Function**

This option is only available for certain processors with C1E (Enhanced Halt State) function.

## **CPU C State Capability**

This option can be used to set the lowest C-state of the CPU. Usually DISABLED should be selected.

DISABLED: function off

C2 (STOP Grant): CPU clock is stopped, API functions run with normal speed

C4 (Deeper Sleep): CPU voltage is reduced.

C6 (Deep Power Down): CPU voltage is reduced to 0 V.

#### **Execute Disable Bit**

This option represents a safety function that can help you to protect your CPU and your operating system from malicious software that may execute a code and harm the BIOS. This option is available only if the CPU supports this function. Setting options: Enabled, Disabled.

## **Virtualization Technology**

This option activates or deactivates the additional hardware capabilities of virtualization technology. Intel Virtualization Technology (code names Vanderpool or Vanderpool Technology) describes the implementation of a Secure Virtual Machine by Intel. AMD Virtualization or AMD-V (also known under the code name "Pacifica") is a technology for virtualization of a computer and refers to AMD's implementation of a Secure Virtual Machine in conjunction with an IOMMU. Setting options: Enabled, Disabled.

## 4.3.2.2 Hard Disk Boot Priority

This menu is used for setting the boot sequence of the hard disks. The available options may vary depending on the connected equipment.

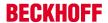

Phoenix - AwardBIOS CMOS Setup Utility

Hard Disk Boot Priority

| 1. Ch0 M.                | Name      | Item Help |
|--------------------------|-----------|-----------|
| 2. USB-HDD0              | Name      |           |
|                          |           |           |
|                          |           |           |
|                          |           |           |
| n. Bootable Add-in Cards |           |           |
|                          |           |           |
| Boot Priority            | [Dynamic] |           |
|                          |           |           |

↑  $\downarrow$  → ← :Move Enter:Select +/-/PU/PD:Value F10:Save ESC:Exit [ $\blacktriangleright$  45] F1:Help

F5: Previous Values F6: Fail-Safe Defaults F7: Optimized Defaults

## 1. Ch0 M. / 2. USB-HDD0 / ... / n. Bootable Add-in Cards

This is where the boot sequence for the HDD setting is specified. Use  $<\uparrow>$ ,  $<\downarrow>$ , <PU> and <PD> to change the boot sequence.

#### **Boot Proirity**

This is were the list behaviour is set:

Dynamic: New devices are appended at the end of the list.

Manual: The priority list is stored and remains unchanged as long as no new devices are connected.

Fixed: The boot sequence is fixed: 1. HDD CHx master 2.HDD CHx slave 3. USB-HDD devices

# 4.3.3 Advanced Chipset Features

This menu is used for memory functions settings. Such settings should be implemented cautiously since they can affect the stability of the whole system.

Phoenix - AwardBIOS CMOS Setup Utility

**Advanced Chipset Features** 

| DRAM Timing Selectable    | [by SPD]   | Item Help |
|---------------------------|------------|-----------|
| System BIOS Cachable      | [Enabled]  |           |
| Video BIOS Cachable       | [Disabled] |           |
|                           |            |           |
| ** On-Chip VGA Setting ** |            |           |
| On-Chip Video Memory Size | [128 MB]   |           |
| On-Chip Frame Buffer Size | [8 MB]     |           |
| Current Configuration     | DVO        |           |
| Boot Type                 | DVI        |           |

↑  $\downarrow$  → ←: Move Enter: Select +/-/PU/PD: Value F10: Save ESC: Exit [ \( \) 40] F1: Help

F5: Previous Values F6: Fail-Safe Defaults F7: Optimized Defaults

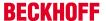

#### **DRAM Timing Selectable**

This submenu can be used for setting the optimum timing for options, depending on the memory modules used. By default the options are configured via 'By SPD', by reading the content of the SPD (Serial Presence Detect ) unit. During this process critical parameter information relating to memory type, size, speed, voltage interface and module banks are stored in the EEPROM.

#### **System BIOS Cachable**

If the function is active the cache memory makes use of the available BIOS-ROM, thereby enhancing the performance, although this applies mainly to DOS and Win3.x. Under Windows 95/98 this option is less relevant.

#### Video BIOS Cachable

If this option is enabled, the cache memory can take the VIDEO BIOS of the graphics card at the address C0000h to C7FFFh into account. Please note that caching involves risks, if the cache contains the code and a program wants to write into the BIOS area. If this option is enabled, the option Video BIOS Shadow should also be activated. Under DOS the speed benefits is around 40%. Under Win.x and DOS this option should be enabled, otherwise it should be disabled.

## **On-Chip Video Memory Size**

This option can be used to set the size of the video memory. (128 MB, 256 MB)

## **On-Chip Frame Buffer Size**

This option can be used to adapt the frame buffer. Various setting options are available. The individual options can be used to try and enhance the performance. Make sure the system stability is not affected and proceed step-by-step (1 MB, 4 MB, 8 MB)

#### **Current Configuration**

The current graphics configuration is shown here. In this device it is set to DVO.

## **Boot Type**

This setting indicates the output source for the boot process. Since the CX50x0 devices support graphic outputs only via DVI-I, this setting is always set to DVI.

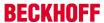

## 4.3.4 Integrated Peripherals

This option can be used for audio, multimedia and LAN interface settings.

Phoenix - AwardBIOS CMOS Setup Utility

Integrated Peripherals

| u8; OnChip IDE Device [▶ 52]         | [Press Enter] | Item Help |
|--------------------------------------|---------------|-----------|
| u8; <u>Onboard Device [▶ 53]</u>     | [Press Enter] |           |
| u8; <u>SuperIO Device [▶ 54]</u>     | [Press Enter] |           |
| u8; <u>USB Device Setting [▶ 55]</u> | [Press Enter] |           |
|                                      |               |           |
|                                      |               |           |

↑  $\downarrow$  → ← :Move Enter:Select +/-/PU/PD:Value F10:Save <u>ESC:Exit</u> [ $\triangleright$  40] F1:Help

F5: Previous Values F6: Fail-Safe Defaults F7: Optimized Defaults

## **OnChip IDE Device**

Here you can set the onboard IDE controller settings.

#### **Onboard Device**

This menu can be used for audio, multimedia and LAN interface settings.

## **SuperIO Device**

Here you can set the settings for the serial interfaces (port 1 and port 2).

## **USB Device Setting**

This option can be used for USB interface settings.

## 4.3.4.1 Onchip IDE Device

This menu is used for setting the IDE interfaces.

Phoenix - AwardBIOS CMOS Setup Utility

Onchip IDE Device

| IDE HDD Block Mode      | [Enabled] | Item Help |
|-------------------------|-----------|-----------|
| IDE Primary Master PIO  | [Auto]    |           |
| IDE Primary Master PIO  | [Auto]    |           |
| IDE Primary Master UDMA | [Auto]    |           |
| IDE Primary Slave UDMA  | [Auto]    |           |
|                         |           |           |
|                         |           |           |
|                         |           |           |

 $\uparrow \downarrow \rightarrow \leftarrow : Move \; Enter: Select \; + / - / PU / PD: Value \; F10: Save \; \underline{ESC: Exit} \; [\blacktriangleright \; \underline{52}] \; F1: Help \; F10: Save \; \underline{F10: Save} \; \underline{F10: Save} \; \underline{$ 

F5: Previous Values F6: Fail-Safe Defaults F7: Optimized Defaults

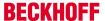

#### **IDE HDD Block Mode**

This option is used to activate block mode for IDE hard disks. If your drive supports this mode and this option is activated, the system will read the number of blocks per request from the configuration sector of the hard disk. The recommended setting is Enabled, although it should be noted that this is not suitable for older hard disks.

#### **IDE Primary Master PIO**

PIO refers to the concept of programmed input and output. Instead of the BIOS issuing an instruction sequence for initiating a data transfer from or to the hard disk, PIO enables the BIOS to notify the controller what task should be executed. The task is then fully handled by the controller and the CPU. Your system supports five PIO modes, 0 (standard) to 4, with the main difference relating to timing. If "Auto" (automatic) is selected, the BIOS will assess your drive and automatically specify the optimum PIO mode. Auto: The BIOS automatically sets the system value depending on the timing of your hard disk drive. Mode 0-4: You can select a mode suitable mode that matches the timing your hard drive.

## **IDE Primary Master PIO**

PIO refers to the concept of programmed input and output. Instead of the BIOS issuing an instruction sequence for initiating a data transfer from or to the hard disk, PIO enables the BIOS to notify the controller what task should be executed. The task is then fully handled by the controller and the CPU. Your system supports five PIO modes, 0 (standard) to 4, with the main difference relating to timing. If "Auto" (automatic) is selected, the BIOS will assess your drive and automatically specify the optimum PIO mode. Auto: The BIOS automatically sets the system value depending on the timing of your hard disk drive. Mode 0-4: You can select a mode suitable mode that matches the timing your hard drive.

#### **IDEPrimary Master UDMA**

This option is used to configure the Ultra-DMA/33 mode of your hard disk. Setting options: Auto, Enabled, Disabled. The option should be set to Enabled.

#### **IDE Primary Slave UDMA**

This option is used to configure the Ultra-DMA/33 mode of your hard disk. Setting options: Auto, Enabled, Disabled. The option should be set to Enabled.

#### 4.3.4.2 Onboard Device

This menu is used for configuring the audio, multimedia and LAN interfaces.

Phoenix - AwardBIOS CMOS Setup Utility

**Onboard Device** 

| Intel HD Audio Controller | [Disabled]   | Item Help |
|---------------------------|--------------|-----------|
| USB Client Routing        | [Disabled]   |           |
| SDIO/MMC Controller       | [Disabled]   |           |
| Onboard Lan Controller    | Enabled      |           |
| Console Redirect          | [Disabled]   |           |
| x Serial Port Mode        | 115200,8,n,1 |           |
| x After Boot              | Enabled      |           |
| x Flow Control Signals    | Ignore       |           |
|                           |              |           |
|                           |              |           |

↑  $\downarrow$  → ← :Move Enter:Select +/-/PU/PD:Value F10:Save ESC:Exit [ $\blacktriangleright$  52] F1:Help

F5: Previous Values F6: Fail-Safe Defaults F7: Optimized Defaults

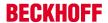

#### **Intel HD Audio Controller**

Option for activating the internal audio controller. The function is disabled since currently no associated extension is implemented.

#### **USB Client Routing**

Option for configuring the second USB port with USB client functionality.

## **SDIO/MMC Controller**

Option for activating/deactivating the SDIO / MMC controller. In general the CX50x0 units are not equipped with the required hardware. The function is therefore disabled.

#### **Onboard Lan Controller**

The two Gigabit LAN ports are always enabled.

#### **Console Redirect**

Option for redirecting the boot process output to the serial interface. If the function is enabled the communication parameters in the locked menus can be set.

#### **Serial Port Mode**

Option for setting the baud rate, number of bits, parity and stop bit.

#### **After Boot**

The console can remain active after the boot process. This function is only supported by a small number of operating systems.

## **Flow Control Signals**

Option for activating or deactivating hardware flow control.

## 4.3.4.3 SuperIO Device

This menu is used for configuring the USB and audio interfaces.

Phoenix - AwardBIOS CMOS Setup Utility

SuperIO Device

| Onboard Serial Port 1 | [3F8/IRQ4] | Item Help |
|-----------------------|------------|-----------|
| Onboard Serial Port 2 | [2F8/IRQ3] |           |
| UART Mode Select      | [Normal]   |           |
| RxD, TxD Active       | Hi, Lo     |           |
| IR Transmission Delay | Enabled    |           |
| UR2 Duplex Mode       | Half       |           |
| Use IR Pins           | IR-Rx2Tx2  |           |
|                       |            |           |

↑  $\downarrow$  → ← :Move Enter:Select +/-/PU/PD:Value F10:Save ESC:Exit [ $\blacktriangleright$  52] F1:Help

F5: Previous Values F6: Fail-Safe Defaults F7: Optimized Defaults

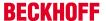

#### **Onboard Serial Port1**

Configuration of the serial interface settings: IRQ4 (used for the first serial port), Disabled (no interrupt is used). Setting options: Auto, 3F8/IRQ4, 2F8/IRQ4, 3E8/IRQ4 or 2E8/IRQ4.

#### **Onboard Serial Port 2**

Configuration of the serial interface settings: IRQ3 (used for the second serial port), Disabled (no interrupt is used). Setting options: Auto, 3F8/IRQ3, 2F8/IRQ3, 3E8/IRQ3 or 2E8/IRQ3.

#### **UART Mode Select**

Mode for the serial interface driver. Setting options:

- · Normal for RS-232 serial interface
- · ASKIR for amplitude keyed shift interface for IR devices
- · IrDA for IrDA interface

## RxD, TxD Active

Settings cannot be changed in standard mode. This option is used for setting IR transmission/reception to High or Low.

#### **IR Transmission Delay**

If this option is activated, transmission is delayed. Setting options: Enabled, Disabled.

#### **UR2 Duplex Mode**

This option is used for configuring infrared devices. Setting options: Full or Half. Please refer to the IR device manual regarding the duplex mode setting.

## **Use IR Pins**

This option is identical to the TxD, RxD Active option. The required information can be found in the documentation for your IR device.

## 4.3.4.4 USB Device Settings

This menu is used for configuring the USB and audio interfaces.

Phoenix - AwardBIOS CMOS Setup Utility

Onboard Device

| USB 1.0 Controller                               | [Enabled]    | Item Help |
|--------------------------------------------------|--------------|-----------|
| USB 2.0 Controller                               | [Enabled]    |           |
| USB Operation Mode                               | [High Speed] |           |
| USB Keyboard Function                            | [Enabled]    |           |
| USB Storage Function                             | [Enabled]    |           |
|                                                  |              |           |
| *** USB Mass Storage Device Boor<br>Settings *** |              |           |
| BeckhoffAutomation 2000                          | [Auto mode]  |           |
|                                                  |              |           |

 $\uparrow \downarrow \rightarrow \leftarrow$ :Move Enter:Select +/-/PU/PD:Value F10:Save <u>ESC:Exit [ $\blacktriangleright$  52]</u> F1:Help

F5: Previous Values F6: Fail-Safe Defaults F7: Optimized Defaults

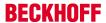

## **USB 1.0 Controller**

The board contains a USB 1.0 chipset with support for USB 1.0. The option can be switched on or off here.

#### **USB 2.0 Controller**

The board contains a USB 2.0 chipset with support for USB 2.0. The option can be switched on or off here.

## **USB Operation Mode**

Option for setting the data transfer rate of the USB port:

High Speed: Each device is connected based on the device-specific speed.

Full / Low Speed: All devices are connected with 1.5 MB/s or 12 MB/s.

## **USB Keyboard Function**

The USB keyboard driver (if available) of the BIOS can be activated/deactivated here. This enables the USB keyboard to be operated during and after system startup, if your operating system does not have a USB driver.

## **USB Storage Function**

Option for activating or deactivating USB mass storage support.

#### **BeckhoffAutomation 2000**

This function is intended only for internal purposes!

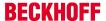

## 4.3.5 Power Management Setup

This menu is used for power management settings.

Phoenix - AwardBIOS CMOS Setup Utility

**Power Management Setup** 

| Power-Supply Type                   | [AT]          | Item Help |
|-------------------------------------|---------------|-----------|
| APCI Function                       | Enabled       |           |
| ACPI Suspend Type                   | [S1(POS)]     |           |
| Soft-Off by PWR-BTTN                | [Instant-Off] |           |
| υ8; <u>HPET Feature [▶ 57]</u>      | [Press Enter] |           |
| u8; <u>Intel DTS Feature [▶ 58]</u> | [Press Enter] |           |
|                                     |               |           |
|                                     |               |           |

↑  $\downarrow$  → ←: Move Enter: Select +/-/PU/PD: Value F10: Save ESC: Exit [ • 40] F1: Help

F5: Previous Values F6: Fail-Safe Defaults F7: Optimized Defaults

## **Power-Supply Type**

Option for setting the power supply unit mode. In AT mode the power supply unit remains switched on when the system is shut down. In ATX mode the internal power supply unit of the controller switches off. For a restart the power supply must be interrupted briefly.

#### **APCI function**

APCI is always active.

## **ACPI Suspend Type**

The ACPI option (Advanced Configuration and Power Interface) is an extended PnP and power management function.

S1(POS): Switches the PC to sleep mode. Only a few functions are switched off and are available again at a keystroke

S3(STR): Option for writing the current state of the operating system to the RAM. In this case only the RAM is supplied with power.

## **Soft-Off by PWR-BTTN**

This function is not used, since no power button is installed.

## 4.3.5.1 HPET power management

This menu is used for HPET settings.

Phoenix - AwardBIOS CMOS Setup Utility

**HPET Feature** 

| HPET Support | [Enable]      | Item Help |
|--------------|---------------|-----------|
| HPET Mode    | [32-bit mode] |           |
|              |               |           |
|              |               |           |
|              |               |           |

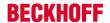

↑ ↓ → ←: Move Enter: Select +/-/PU/PD: Value F10: Save ESC: Exit [ > 57] F1: Help

F5: Previous Values F6: Fail-Safe Defaults F7: Optimized Defaults

#### **HPET Support**

Activates or deactivates HPET support. It is a kind of timer within the PC that is able to trigger an interrupt with very high precision, thereby enabling other programs to better synchronise various applications. If multimedia applications are used this option should be enabled. Setting options: Enabled, Disabled.

#### **HPET Mode**

Two operating modes are available: 32-bit mode and 64-bit mode.

## 4.3.5.2 DTS Powermanagement

Menu for setting the digital thermo sensors.

Phoenix - AwardBIOS CMOS Setup Utility

#### **DTS** Feature

| Intel DTS function         | [Enable] | Item Help |
|----------------------------|----------|-----------|
| DTS Active temperature     | [55°C]   |           |
| Passive Cooling Trip Point | [95°C]   |           |
| Passive TC1 Value          | [2]      |           |
| Passive TC2 Value          | [2]      |           |
| Passive TSP Value          | [2]      |           |
| Critical Trip Point        | [POR]    |           |

↑  $\downarrow$  → ←: Move Enter: Select +/-/PU/PD: Value F10: Save ESC: Exit [ > 57] F1: Help

F5: Previous Values F6: Fail-Safe Defaults F7: Optimized Defaults

#### Intel DTS function

System monitoring is switched on or off by the thermal sensors. For operation in controller mode the DTS function is switched off in order to avoid problems with real-time functionality.

## **DTS Active temperature**

At this temperature the system switches on the fan.

## **Passive Cooling Trip Point**

At this temperature the CPU is slowed down in order to cool it.

#### **Passive TC1 Value**

This value specifies the performance reduction for TC1.

The formula is: DPerformance [%]=  $_{TC1}$  \* ( Tn - Tn-1 ) +  $_{TC2}$  \* (Tn. - Tt)

#### **Passive TC2 Value**

This value specifies the performance reduction for TC2.

The formula is: DPerformance [%]= TC1 \* (Tn - Tn-1) + TC2 \* (Tn. - Tt)

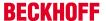

#### **Passive TSP Value**

This option is used to specified how often the system should analyse the temperature sensors. Values are entered in 10th of a second.

#### **Critical Trip Point**

At this temperature the CPU is switched off in order to prevent damage.

## 4.3.6 PnP/PCI Configurations

This menu is used for configuring the PCI bus and Plug and Play Management.

Phoenix - AwardBIOS CMOS Setup Utility

PnP/PCI Configurations

| Init Display First              | [PCI Slot]    | Item Help |
|---------------------------------|---------------|-----------|
| Reset Configuration Data        | [Enabled]     |           |
| Resources Controlled By         | [Manual]      |           |
| u8; <u>IRQ Resources [▶ 59]</u> | [Press Enter] |           |
|                                 |               |           |
| PCI/VGA Palette Snoop           | [Disabled]    |           |
|                                 |               |           |

<sup>↑ ↓ → ← :</sup>Move Enter:Select +/-/PU/PD:Value F10:Save ESC:Exit [▶ 40] F1:Help

F5: Previous Values F6: Fail-Safe Defaults F7: Optimized Defaults

## **Init Display First**

This option can be used to specify which graphics card should be initialised first: either PCI slot, onboard or PCIEx.

## **Reset Configuration Data**

If activated, the option ensures that the BIOS deletes the information relating to built-in components and their resources and reconfigures them (all settings are reset). Setting options: Enabled, Disabled.

## **Resources Controlled By**

Specifies whether the PnP settings should be assigned via setup or automatically. Auto should be used, if there are no problems with IRQ or DMA assignments. The default is auto.

#### **IRQ** Resources

If these resources are set manually, each system interrupt should be assigned a type, depending on the type of device using the interrupt.

#### **PCI/VGA Palette Snoop**

Used by multimedia video cards. This function should be switched on (Enabled), depending on the card. It is switched off by default.

## 4.3.6.1 IRQ Resources

This menu is used for disabling interrupts for free allocation to PCI slots.

Phoenix - AwardBIOS CMOS Setup Utility

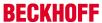

#### **IRQ** Resources

| IRQ-3 assigned to  | [PCI Device] | Item Help |
|--------------------|--------------|-----------|
| IRQ-4 assigned to  | [PCI Device] |           |
| IRQ-5 assigned to  | [PCI Device] |           |
| IRQ-7 assigned to  | [PCI Device] |           |
| IRQ-9 assigned to  | [PCI Device] |           |
| IRQ-10 assigned to | [PCI Device] |           |
| IRQ-11 assigned to | [PCI Device] |           |
| IRQ-12 assigned to | [PCI Device] |           |
|                    |              |           |
|                    |              |           |

↑  $\downarrow$  → ←: Move Enter: Select +/-/PU/PD: Value F10: Save ESC: Exit [ > 59] F1: Help

F5: Previous Values F6: Fail-Safe Defaults F7: Optimized Defaults

## IRQ-n assigned to ( $n = \{3,4,5,7,9,10,11,12,14,15\}$ )

This parameter is used for disabling (reserving) an interrupt for free allocation. If the setting [PCI Device] is used, the interrupt is allocated dynamically.

## 4.3.7 PC Health Status

This menu is used for displaying the settings for CPU and motherboard temperatures, power supply, and fan speed.

Phoenix - AwardBIOS CMOS Setup Utility

## PC Health Status

| SUSV                 | [Enabled]            | Item Help |
|----------------------|----------------------|-----------|
| SUSV holds USB       | [Enabled]            |           |
| SUSV Status          | 100% Cap. / Charging |           |
| On Die Digital Temp. | 47°C                 |           |
| Temp. Board          | 56°C                 |           |
| Temp DDR             | 57°C                 |           |
| CPU Core             | 1.07V                |           |
| SCH Core             | 1.04V                |           |
| CPU VTT              | 1.04V                |           |
| Memory 1.8 V         | 1.80V                |           |
| +3.3 V               | 3.39V                |           |
| +5 V                 | 5.29V                |           |
| +1.5 V               | 1.480V               |           |
| VBatt                | 3.07V                |           |
| Fan1 Speed           | 0 RPM                |           |
| Board Revision       | 0                    |           |

↑  $\downarrow$  → ← :Move Enter:Select +/-/PU/PD:Value F10:Save ESC:Exit [ $\triangleright$  40] F1:Help

F5: Previous Values F6: Fail-Safe Defaults F7: Optimized Defaults

#### **SUSV**

Option for deactivating the one-second UPS.

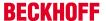

#### **SUSV holds USB**

If system buffering based on SUSV is active, this option can be used to switch the power supply for the USB port on or off. This is important for data back-up on a USB storage medium, for example.

#### **SUSV Status**

This value indicates the status of the one-second UPS.

n% Cap. (n={0..100}) indicates the capacity of the UPS.

State (charging / discharging) describes the state of the one-second UPS.

## On Die Digital Temp.

Temperature inside the CPU.

## Temp. Board

Board temperature.

## Temp. DDR

Memory temperature.

#### **CPU Core**

CPU core voltage.

#### **SCH Core**

CPU VTT voltage.

#### **CPU VTT**

CPU VTT voltage.

## Memory 1.8 V

Memory power supply (1.8 V).

## +3.3 V

Supply voltage, 3.3 V.

#### +5 V

Supply voltage, 5 V.

## +1.5 V

Supply voltage, 1.5 V.

#### **VBatt**

Battery voltage.

## Fan1 Speed

0 RPM, since no fan is connected.

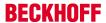

## **Board Revision**

Hardware version of the CPU board.

# 4.3.8 Frequency/Voltage Control

This menu can be used to implement the CLK setting for the PCI bus. Moreover, the tolerances for the power supply can be specified.

Phoenix - AwardBIOS CMOS Setup Utility

Frequency/Voltage Control

| XDP-Clock | [Disabled] | Item Help |
|-----------|------------|-----------|
|           |            |           |
|           |            |           |
|           |            |           |
|           |            |           |
|           |            |           |
|           |            |           |

↑  $\downarrow$  → ← :Move Enter:Select +/-/PU/PD:Value F10:Save ESC:Exit [ $\blacktriangleright$  40] F1:Help

F5: Previous Values F6: Fail-Safe Defaults F7: Optimized Defaults

## **XDP-Clock**

This setting is for internal purposes and may not be modified.

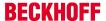

# 5 1-second UPS (persistent data)

#### Loss of data

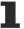

The use of the 1-second UPS outside of the documented possibilities can lead to loss or corruption of data.

Use only TwinCAT to control the 1-second UPS and save only persistent data with a maximum size of 1 MB.

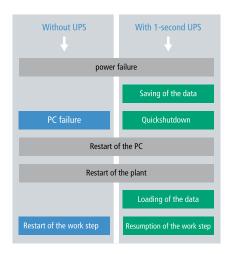

The 1-second UPS is an UltraCap capacitor that continues to supply the processor with power in the event of a power failure.

During this period persistent data can be saved, which are available on switching on again.

Since the 1-second UPS is designed for the entire service life, the holding time is considerably longer with new devices. The capacitors age over the course of time and the holding time decreases. Therefore a maximum of 1 MB persistent data can be reliably saved over the entire service life.

Do not save any other data and do not use any other applications to control the 1-second UPS.

Please note that the 1-second UPS does not supply power to the K-bus or the E-bus and that their data may already be invalid when the 1-second UPS is activated. Also, the fieldbus system (or Ethernet) may not work or not work properly once the 1-second UPS was activated.

#### Storage location and names of the files:

The persistent data are saved by default in the TwinCAT boot directory:

| Development environment | File path        | File name                                                           |
|-------------------------|------------------|---------------------------------------------------------------------|
| TwinCAT 2               | C:\TwinCAT\Boot\ | TCPLC_T_x.wbp<br>TCPLC_T_x.wb~ (Backup)                             |
|                         |                  | The x in the file name stands for the number of the runtime system. |
| TwinCAT 3               |                  | Port_85x.bootdata<br>Port_85x.bootdata-old (Backup)                 |
|                         |                  | The x in the file name stands for the number of the runtime system. |

This section explains how persistent variables are configured for an Embedded PC:

- In the case of the CX50x0, check whether the 1-second UPS is activated or deactivated in the BIOS (see: <u>BIOS settings [\* 64]</u>). Configure the Windows write filter and issue the corresponding write permissions in order to be able to save persistent data (see: Windows write filter).
- Select the mode in the function block in order to specify what should happen in the case of a voltage failure. Specify, for example, whether persistent data are saved and a quick shutdown is executed (see: Mode and status of the function block [•68]).
- Subsequently you can check the validity of the variables and monitor whether the persistent variables are loaded without error (see: Checking the validity of the variables [▶ 69]).

#### Sample project:

https://infosys.beckhoff.com/content/1033/CX5000 HW/Resources/pro/213059083.pro

| Components | Version                               |
|------------|---------------------------------------|
| · ·        | TwinCAT 2.11R3 Build 2047 (or higher) |
| · ·        | TwinCAT 3.1 Build 4018 (or higher)    |

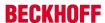

# 5.1 BIOS settings

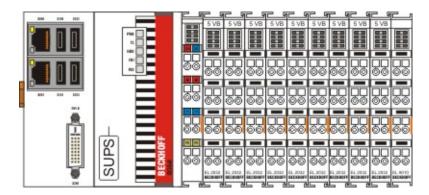

The CX50x0 family features a built-in capacitive one-second UPS. It ensures a safe storage of the persistent application data on the Compact Flash card.

Up to 1 MB of data can be saved. The UPS can be switched on and off via the BIOS:

Phoenix - AwardBIOS CMOS Setup Utility

#### PC Health Status

| SUSV                 | [Enabled]            | Item Help |  |
|----------------------|----------------------|-----------|--|
| SUSV holds USB       | [Enabled]            |           |  |
| SUSV Status          | 100% Cap. / Charging |           |  |
| On Die Digital Temp. | 47°C                 |           |  |
| Temp. Board          | 56°C                 |           |  |
| Temp DDR             | 57°C                 |           |  |
| CPU Core             | 1.07V                |           |  |
| SCH Core             | 1.04V                |           |  |
|                      |                      |           |  |

## **SUSV**

Option for deactivating the one-second UPS.

#### SUSV holds USB

If system buffering based on SUSV is active, this option can be used to switch the power supply for the USB port on or off. This is important for data back-up on a USB storage medium, for example.

## **SUSV Status**

This value indicates the status of the one-second UPS.

n% Cap. (n={0..100}) indicates the capacity of the UPS.

State (charging / discharging) describes the state of the one-second UPS.

## Integration into a PLC

TwinCAT offers special function blocks for integrating the S-UPS into a PLC program. These are described below. From TwinCAT 2.11R2 Build 2016 the required library is integrated in the installation. For older versions the library:

https://infosys.beckhoff.com/content/1033/CX5000\_HW/Resources/rar/213056139.rar has to be copied into the TwinCAT library directory.

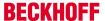

## 5.2 Windows write filter

Since the persistent data are stored on a storage medium, the file and the path must be writeable. If you use the Windows write filter, the Windows partition is protected against write access operations, and the persistent data are not saved.

- Switch off the EWF, if you want to save persistent data.
- The FBWF and UWF do not have to be switched off, because an exception can be defined for the directory \Boot.

For Windows CE and Windows Embedded Compact 7 no Windows write filters are used.

#### **FBWF** exception list

By default an exception list is automatically created when the FBWF is switched on. The \Boot directory is already entered in this list. Check the configuration of the FBWF if you have made changes to the exception list.

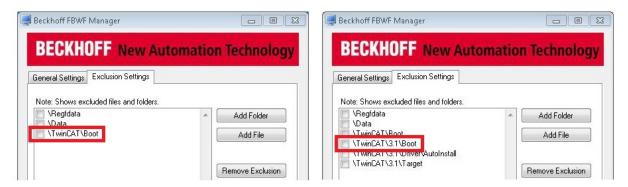

Fig. 3: FBWF exception list, under TwinCAT 2 (left) and TwinCAT 3.

The persistent data are saved by default under \TwinCAT\Boot in TwinCAT 2 and under \TwinCAT\3.1\Boot in TwinCAT 3.

The FBWF can be configured via the Beckhoff FBWF manager.

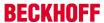

# 5.3 FB\_S\_UPS

## •

#### Loss of data

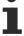

The 1-second UPS switches the mainboard off as soon as the capacitors have discharged. If other applications or the PLC are keeping other data open or are writing to them, data may be corrupted or lost.

In the case of the CX50x0 the function block FB\_S\_UPS is used to control the 1-second UPS from the PLC. If possible, use the standard values of the FB\_S\_UPS and call the function block cyclically in the PLC.

The function block has various modes that control the behavior of the Embedded PC when the 1-second UPS is triggered:

Table 8: Block modes.

| Mode                           | Function                                                                                                    |
|--------------------------------|----------------------------------------------------------------------------------------------------|
| eSUPS_WrPersistData_Shutdown   | Writing of the persistent data, followed by quick shutdown.                                                            |
| eSUPS_WrPersistData_NoShutdown | Only writing of the persistent data (no quick shutdown)                                                                |
| eSUPS_ImmediateShutdown        | Quick shutdown only (no writing of persistent data)                                                                    |
| eSUPS_CheckPowerStatus         | Monitoring only (neither writing of the persistent data nor quick shutdown); data handling is entirely up to the user. |

Regardless of the mode and therefore irrespective of whether data were saved or quick shutdown was performed, the 1-second UPS switches off the mainboard after discharging of the capacitors, even if the voltage has returned in the meantime.

No quick shutdown may be executed with Windows CE/WEC7, as otherwise Windows CE/WEC7 will restart immediately after the persistent data have been saved. This can lead to problems with the persistent data. Select exclusively the mode eSUPS\_WrPersistData\_NoShutdown with Windows CE/WEC7 in order to save persistent data without error.

#### **VAR INPUT**

```
VAR INPUT
                   : T_AmsNetId:= '';     (* '' = local netid *)
: UINT := 0; (* PLC Runtime System for writing persistent data *)
    sNetID
    iPLCPort
                      : UINT := 16#4A8;
                                                     (* Port for reading Power State of UPS, dafault 16#4A8
    iUPSPort
                 : TIME := DEFAULT_ADS_TIMEOUT; (* ADS Timeout *)
: E_S_UPS_Mode := eSUPS_WrPersistData_Shutdown; (* UPS mode (w/
    t.Timeout
    eUpsMode
wo writing persistent data, w/wo shutdown) *)
   ePersistentMode : E PersistentMode := SPDM 2PASS; (* mode for writing persistent data *)
                                                  (\stackrel{-}{*} ON time to recover from short power failure in mode
                    : TIME := T#10s;
    tRecoverTime
eSUPS WrPersistData NoShutdown/eSUPS CheckPowerStatus *)
END VAR
```

**sNetID**: AmsNetId of the controller. (Type: T AmsNetId)

iPLCPort: Port number of the PLC runtime system.

iUPSPort: Port number via which the UPS status is read (standard value is 16#4A8).

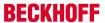

tTimeout: Timeout for the execution of the guick shutdown.

**eUpsMode**: The eUpsMode defines whether persistent data are to be written and whether a quick shutdown is to be performed.

Standard value is eSUPS\_WrPersistData\_Shutdown, i.e. with writing of the persistent data and then quick shutdown. (Type: <u>E\_S\_UPS\_Mode [\rightarrow 68]</u>)

ePersistentMode: Mode for the writing of the persistent data. Standard value is SPDM 2PASS.

**tRecoverTime**: Time after which the UPS reverts to the PowerOK status in the case of UPS modes without shutdown.

The tRecoverTime must be somewhat longer than the maximum holding time of the UPS, since the UPS switches off even when the voltage returns.

#### VAR\_OUTPUT

```
VAR_OUTPUT
bPowerFailDetect : BOOL; (* TRUE while powerfailure is detected *)
eState : E_S_UPS_State; (* current ups state *)
END_VAR
```

**bPowerFailDetect**: TRUE during power failure. FALSE if the supply voltage is present.

eState: Internal state of the function block (type: E S UPS State [▶ 68])

## VAR\_GLOBAL

```
VAR_GLOBAL
eGlobalSUpsState : E_S_UPS_State; (* current ups state *)
END VAR
```

eGlobalSUpsState: Internal state of the function block as global copy of VAR\_OUTPUT

eState: For values see E S UPS State [▶ 68].

| Development environ-<br>ment | Target platform | Hardware     | PLC libraries to include  |
|------------------------------|-----------------|--------------|---------------------------|
| TwinCAT v2.11 R3 B2246       | CX50x0          | 1-Second UPS | For TwinCAT 2: TcSUPS.lib |
| TwinCAT v3.1 B4016           |                 |              | For TwinCAT 3: Tc2_SUPS   |

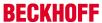

## 5.4 Mode and status of the function block

## E\_S\_UPS\_Mode

With the mode selected in the function block you can specify what should happen in the case of a power failure

```
eSUPS_WrPersistData_Shutdown: Writing of persistent data and then a QuickShutdown
eSUPS_WrPersistData_NoShutdown: Only writing of the persistent data (no QuickShutdown)
eSUPS_ImmediateShutdown: Only QuickShutdown (no writing of persistent data)
eSUPS_CheckPowerStatus: Only check status (neither writing of persistent data nor a QuickShutdown)
```

## E\_S\_UPS\_State

The internal state of the function block can be read with E\_S\_UPS\_State.

```
eSUPS_PowerOK:
in all modes: Power supply is OK

eSUPS_PowerFailure:
in all modes: Power supply is faulty (only shown for one PLC cycle)

eSUPS_WritePersistentData:
in mode eSUPS_WrPersistData_Shutdown: Writing of persistent data is active
in mode eSUPS_WrPersistData_NoShutdown: Writing of persistent data is active
eSUPS_QuickShutdown:
in mode eSUPS_WrPersistData_Shutdown: QuickShutdown ist active
in Mode eSUPS_ImmediateShutdown: QuickShutdown is active

eSUPS_WaitForRecover:
in mode eSUPS_WrPersistData_NoShutdown: Wait for the reestablishment of the power supply
in mode eSUPS_CheckPowerStatus: Wait for the reestablishment of the power supply
eSUPS_WaitForPowerOFF:
in mode eSUPS_ImmediateShutdown: Wait for switching off of the PC by the UPS
in mode eSUPS_ImmediateShutdown: Wait for switching off of the PC by the UPS
```

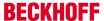

# 5.5 Checking the validity of the variables

For TwinCAT 2 the implicit structure Systeminfotype.bootDataFlags can be read in order to determine the validity of the persistent data (see: <u>SYSTEMINFOTYPE</u> [<u>▶</u> 69]).

For TwinCAT 3 the implicit variables PlcAppSystemInfo.BootDataLoaded and PlcAppSystemInfo.OldBootData are available for determining the validity of the persistent data (see: PlcAppSystemInfo [▶ 71]).

## 5.5.1 SYSTEMINFOTYPE

TYPE SYSTEMINFOTYPE
STRUCT
runTimeNo :BYTE;
projectName :STRING(32);
numberOfTasks :BYTE;
onlineChangeCount :UINT;
bootDataFlags :BYTE;
systemStateFlags :WORD;
END\_STRUCT
END\_TYPE

runTimeNo: specifies the number of the runtime system (1..4).

projectName: project name as STRING.

numberOfTasks: number of tasks contained in the runtime system (max. 4).

onlineChangeCount: number of online changes since the last complete download.

**bootDataFlags:** State of the boot data (RETAIN and PERSISTENT) after loading. The upper four bits indicate the state of the persistent data, while the lower four bits indicate the state of the retain data.

| Bit number | Description                                                                                          |
|------------|----------------------------------------------------------------------------------------------------|
| 0          | RETAIN variables: LOADED (without error)                                                             |
| 1          | RETAIN variables: INVALID (the back-up copy was loaded, since no valid data was present)             |
| 2          | RETAIN variables: REQUESTED (RETAIN variables should be loaded, a setting in TwinCAT System Control) |
| 3          | reserved                                                                                             |
| 4          | PERSISTENT variables: LOADED (without error)                                                         |
| 5          | PERSISTENT variables: INVALID (the back-up copy was loaded, since no valid data was present)         |
| 6          | reserved                                                                                             |
| 7          | reserved                                                                                             |

## systemStateFlags: Reserved.

When shutting TwinCAT down the PERSISTENT and RETAIN data is written into two files on the hard disk. The path can be specified in TwinCAT System Control by means of the TwinCAT system properties (PLC tab). The standard setting is "<Drive>:\TwinCAT\Boot". The files all have a fixed name with fixed extensions:

| File name     | Description                                                                |
|---------------|----------------------------------------------------------------------------|
| TCPLC_P_x.wbp | Boot project (x = number of the run-time system)                           |
| TCPLC_S_x.wbp | Packed source code (x = number of the runtime system)                      |
| TCPLC_R_x.wbp | RETAIN variables (x = number of the runtime system)                        |
| TCPLC_T_x.wbp | PERSISTENT variables (x = number of the runtime system)                    |
| TCPLC_R_x.wb~ | Backup copy of the RETAIN variables (x = number of the runtime system)     |
| TCPLC_T_x.wb~ | Backup copy of the PERSISTENT variables (x = number of the runtime system) |

If the persistent or retain variables are not loaded, e.g. because they are invalid, the backup file is loaded by default. In that case bit 1 of the bootDataFlags (for the RETAIN variables) in the PLC and/or bit 5 (for the PERSISTENT variables) is set.

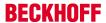

A registry setting can be used to determine whether the backup file is deleted or used. The backup file is used by default (setting 0). If the backup file is to be deleted, the value of "ClearInvalidRetainData" or "ClearInvalidPersistentData" must be set to 1 in the registry under:

```
[HKEY_LOCAL_MACHINE\SOFTWARE\Beckhoff\TwinCAT\Plc]
"ClearInvalidRetainData"=dword:00000000
"ClearInvalidPersistentData"=dword:00000000
```

the value of "ClearInvalidRetainData" or of "ClearInvalidPersistentData" must be set to 1.

Whether the backup file is to be used can also be set in the TwinCAT System Manager in the tree structure on the left under PLC > PLC Settings:

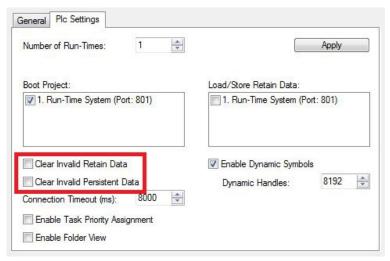

The backup files are deleted if the option **Clear Invalid Retain Data** or **Clear Invalid Persistent Data** is set in the System Manager. Corresponds to registry entry 1.

| Development environment       | Target platform | PLC libraries to be linked |
|-------------------------------|-----------------|----------------------------|
| TwinCAT v2.7.0                | PC or CX (x86)  | PLCSystem.Lib              |
| TwinCAT v2.8.0                | PC or CX (x86)  | TcSystem.Lib               |
| TwinCAT v2.10.0 Build >= 1301 | CX (ARM)        | TcSystem.Lib               |

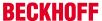

# 5.5.2 PlcAppSystemInfo

Each PLC contains an instance of type 'PlcAppSystemInfo' with the name '\_AppInfo'.

The corresponding namespace is 'TwinCAT\_SystemInfoVarList'. This must be specified for use in a library, for example.

```
TYPE PlcAppSystemInfo
STRUCT

ObjId : OTCID;
TaskCnt : UDINT;
OnlineChangeCnt : UDINT;
Flags : DWORD;
AdsPort : UINT;
BootDataLoaded : BOOL;
OldBootData : BOOL;
AppTimestamp : DT;
KeepOutputsOnBP : BOOL;
ShutdownInProgress : BOOL;
LicensesPending : BOOL;
BSODOccured : BOOL;
TComSrvPtr : ITComObjectServer;

AppName : STRING(63);
ProjectName : STRING(63);
END_STRUCT
END_TYPE
```

| Objld              | Object ID of the PLC project instance                                                                                                    |
|--------------------|----------------------------------------------------------------------------------------------------|
| TaskCnt            | Number of tasks in the runtime system                                                                                                    |
| OnlineChangeCnt    | Number of online changes since the last complete download                                                                                                    |
| Flags              | Reserved                                                                                                    |
| AdsPort            | ADS port of the PLC application                                                                                                    |
| BootDataLoaded     | PERSISTENT variables: LOADED (without error)                                                                                                    |
| OldBootData        | PERSISTENT variables: INVALID (the back-up copy was loaded, since no valid file was present)                                                                                          |
| AppTimestamp       | Time at which the PLC application was compiled                                                                                                    |
| KeepOutputsOnBP    | The flag can be set and prevents that the outputs are zeroed when a breakpoint is reached. In this case the task continues to run. Only the execution of the PLC code is interrupted. |
| ShutdownInProgress | This variable has the value TRUE if a shutdown of the TwinCAT system is in progress. Some parts of the TwinCAT system may already have been shut down.                                |
| LicensesPending    | This variable has the value TRUE if not all licenses that are provided by license dongles have been validated yet.                                                                    |
| BSODOccured        | This variable has the value TRUE if Windows is in a BSOD.                                                                                                    |
| TComSrvPtr         | Pointer to the TcCOM object server                                                                                                    |
| AppName            | Name generated by TwinCAT, which contains the port.                                                                                                    |
| ProjectName        | Name of the project                                                                                                    |

## **Differences compared with TwinCAT 2**

If the variable runTimeNo was used under TwinCAT 2, the corresponding program code must be converted for application under TwinCAT 3.

## Example:

- Application under TwinCAT 2: nPlcAdsPort := 801 + (SystemInfo.runTimeNo 1) \* 10;
- Application under TwinCAT 3: nPlcAdsPort := \_Applnfo.AdsPort;

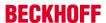

# 6 Error handling and diagnostics

# 6.1 Basic CPU module

## 6.1.1 LEDs on the basic CPU module

| Display            | LED | Meaning                                                                                                    |
|--------------------|-----|----------------------------------------------------------------------------------------------------|
| PWR TC HDD FB1 FB2 | PWR | Power supply The Power LED comes on when the device is connected to a live power supply unit (green).                        |
|                    | TC  | TwinCAT status LED TwinCAT is<br>in Run mode (green)<br>TwinCAT is in Stop mode (red)<br>TwinCAT is in Config mode<br>(blue) |
|                    | HDD | Read/Write Compact Flash (red) Indicates access to the CF card.                                                              |
|                    | FB1 | Status LED1 for fieldbus (function is written at the fieldbus interface)                                                     |
|                    | FB2 | Status LED2 for fieldbus (function is written at the fieldbus interface)                                                     |

# 6.1.2 LEDs of the power supply in K-bus mode

After switching on, the power supply immediately checks the connected Bus Terminal configuration. Error-free start-up is signalled by the red "I/O ERR" LED being extinguished. If the "I/O ERR" LED blinks, an error in the area of the terminals is indicated. The error code can be determined from the frequency and number of blinks. This permits rapid rectification of the error.

| Display                           |           | LED                                                                                                    | Meaning                                                                                                    |
|-----------------------------------|-----------|----------------------------------------------------------------------------------------------------|----------------------------------------------------------------------------------------------------|
| Us 24V Up 24V K-BUS RUN K-BUS ERR | Us 24 V   | Power supply for the CPU module. The LED lights green if the power supply is correct.                                                                                     |                                                                                                    |
|                                   | Up 24V    | Power supply for terminal bus. The LED lights green if the power supply is correct.                                                                                       |                                                                                                    |
|                                   | K-BUS RUN | K-bus diagnostics. The green LED lights up in order to indicate fault-free operation. "Fault-free" means that the communication with the fieldbus system is also running. |                                                                                                    |
|                                   |           | K-BUS ERR                                                                                                    | K-bus diagnostics. The red LED flashes to indicate an error. The red LED blinks with two different frequencies. |

The I/O error LED blink code

| Fast blinking        | Start of the error code |
|----------------------|-------------------------|
| First slow sequence  | Error code              |
| Second slow sequence | Error code argument     |

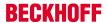

## **LEDs for K-bus diagnostics**

| Error code             | Error code argu-<br>ment | Description                                                                          | Remedy                                                                                                    |
|------------------------|--------------------------|--------------------------------------------------------------------------------------|----------------------------------------------------------------------------------------------------|
| Persistent, continuous |                          | EMC problems                                                                         | Check power supply for overvoltage or<br>undervoltage peaks.                                                                                                    |
| flashing               |                          |                                                                                      | Implement EMC measures.                                                                                                    |
|                        |                          |                                                                                      | If a K-Bus error is present, it can be localized by a restart of the power supply (by switching it off and then on again).                                                                                                    |
| 3 pulses               | 0                        | K-bus command error                                                                  | No Bus Terminal inserted.                                                                                                    |
|                        |                          |                                                                                      | <ul> <li>One of the Bus Terminals is defective;<br/>halve the number of Bus Terminals<br/>attached and check whether the error is<br/>still present with the remaining Bus<br/>Terminals. Repeat until the defective Bus<br/>Terminal is located.</li> </ul> |
| 4 pulses               | 0                        | K-Bus data error, break behind the power supply                                      | Check whether the Bus End Terminal 9010 is connected.                                                                                                    |
|                        | n                        | Break behind Bus<br>Terminal n                                                       | Check whether the Bus Terminal n+1 is correctly connected; replace if necessary.                                                                                                    |
| 5 pulses               | n                        | K-bus error in register communication with Bus Terminal n                            | Exchange the Bus Terminal on position n.                                                                                                    |
| 6 pulses               | 0                        | Error at initialization                                                              | Exchange Embedded-PC.                                                                                                    |
|                        | 1                        | Internal data error                                                                  | Perform a hardware reset on the Embedded-PC (switch off and on again).                                                                                                    |
|                        | 8                        | Internal data error                                                                  | Perform a hardware reset on the Embedded-PC (switch off and on again).                                                                                                    |
| 7 pulses               | 0                        | Process data lengths of<br>the set and actual<br>configurations do not<br>correspond | Check configuration and terminals for consistency.                                                                                                    |

## **Error code argument**

The number of pulses indicates the position of the last Bus Terminal before the fault. Passive Bus Terminals, such as a power feed terminal, are not included in the count.

In the case of some errors, rectification does not cause the power supply to leave the blink sequence. The power supply can only be restarted by switching its supply voltage off and on again.

The CX unit recognizes these terminals automatically on scanning, reads out the terminal types and automatically places them in the System Manager.

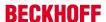

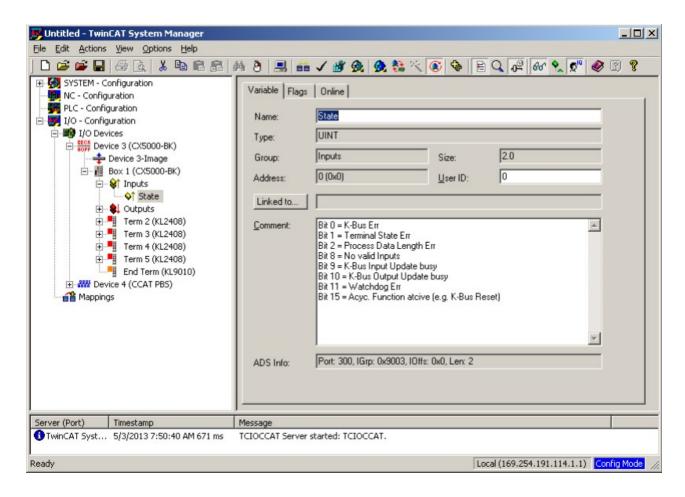

## K-bus state

The K-bus status is saved in the state byte (see fig. K-bus interface "1"). If the value is 0 the K-bus is operating synchronously and without errors. If the value is <> "0" there may be a fault, or it may *only* be an indication that the K-bus cycle is longer than the task, in which case it would no longer by synchronous with the task. The task time should be faster than 100 ms. We recommend a task time of less than 50 ms. The K-bus update time typically lies between one and five ms.

Bit 0 = K-Bus error

Bit 1 = terminal configuration has changed since the start

Bit 2 = process image lengths do not match

Bit 8 = no valid inputs (yet)

Bit 9 = K-bus input update not yet complete

Bit 10 = K-bus output update not yet complete

Bit 11 = watchdog

Bit 15 = acyclic K-bus function active (e.g. K-bus reset)

If there is a K-bus error, this can be reset via the IOF\_DeviceReset function block (in the TcloFunctions.lib).

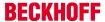

# 6.1.3 LEDs of the power supply in E-bus mode

After switching on, the power supply immediately checks the connected Bus Terminal configuration. In the E-Bus mode the "L/A" led lights up. It starts blinking when there is traffic on the bus.

| Display       | LED     |          | Meaning                                                                                    |
|---------------|---------|----------|--------------------------------------------------------------------------------------------|
| Us 24V Up 24V | Us 24 V |          | Power supply for the CPU module<br>The LED lights green if the power<br>supply is correct. |
| L/A           | Up 24 V |          | Power supply for terminal bus. The LED lights green if the power supply is correct.        |
|               | L/A     | off      | E-bus not connected                                                                        |
|               |         | on       | E-bus connected / no data traffic                                                          |
|               |         | flashing | E-bus connected / data traffic on the E-bus.                                               |

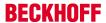

## 6.2 Faults

Please also refer to the Safety instructions section.

## Possible faults and their correction

| Fault                                                                   | Cause                                                                                                  | Measures                                                                                        |
|-------------------------------------------------------------------------|----------------------------------------------------------------------------------------------------|-------------------------------------------------------------------------------------------------|
| No function after the Embedded PC has been switched on                  | No power supply for the Embedded PC other causes                                                       | 1.Check the fuse     2. Measure voltage at connection, check plug wiring, call Beckhoff support |
| Embedded PC does not boot fully                                         | Hard disk damaged (e.g. due to switching off while software is running), incorrect setup, other causes | Check setup setting, call Beckhoff support                                                      |
| Computer boots, software starts, but control does not operate correctly | Cause of the fault is either in the software or in parts of the plant outside the Embedded PC          | Call the manufacturer of the machine or the software                                            |
| Error during CFast card access                                          | CFast card faulty, CFast slot faulty                                                                   | Use a different CFast card to check<br>the CFast slot. Call Beckhoff<br>Support                 |
| Embedded PC only works partially or temporarily                         | Defective components in the Embedded PC                                                                | Call Beckhoff support                                                                           |

Please make a note of the following information **before** contacting Beckhoff service or support:

- 1. Precise device ID: CXxxxx-xxxx
- 2. Serial number
- 3. Hardware version
- 4. Any interfaces (N030, N031, B110, ...)
- 5. TwinCAT version used
- 6. Any components / software used

The quickest response will come from support / service in your country. Therefore please contact your regional contact. For details please refer to our website at <a href="https://www.beckhoff.de">www.beckhoff.de</a> or ask your distribution partner.

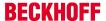

# 7 Decomissioning

# 7.1 Disassembly and disposal

## A CX50x0 hardware configuration is dismantled in 2 stages:

## 1. Switching off and disconnecting the power supply

Before a CX50x0 system can be dismantled, the system should be switched off, and the power supply should be disconnected.

## 2. Removing from the top-hat rail:

Before the individual modules are disconnected, the whole CX50x0 hardware block should be removed from the top-hat rail. Proceed as follows:

#### 2.1. Release and remove the first Terminal next to the power supply unit on the top-hat rail.

First remove any wiring from power supply unit *and* then from the first terminal on the top-hat rail next to the power supply unit. If the wiring is to be reused for another system, it is advisable to make a note of the connections. Then pull the orange terminal release (see arrow) to release the terminal and pull it out.

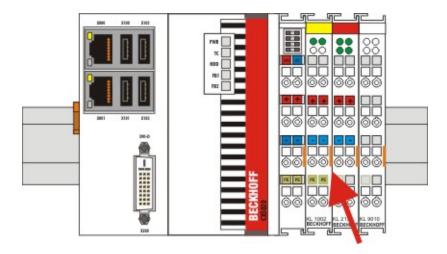

## 2.2. Releasing the CX50x0 systems

To release the CX50x0 block, release the orange DIN rail bracket on the left-hand side of the device. Push back the lower hook. An audible click indicates that the device is released.

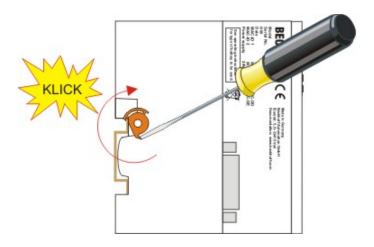

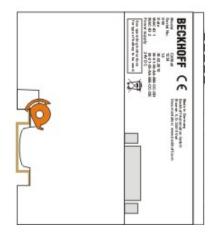

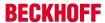

After pulling the terminal release of the power supply unit, the block can be removed **carefully** from the top-hat rail.

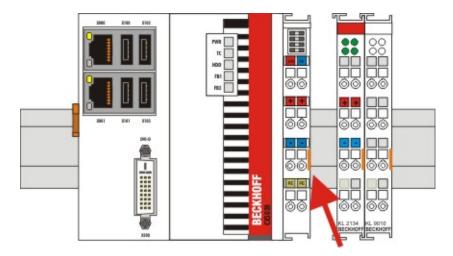

## NOTE

## Do not us force to open the device!

Opening the module housing by force would destroy it. The devices may only be opened by Beckhoff service personnel.

## Disposal

The device must be fully dismantled in order to dispose of it.

Electronic parts must be disposed of in accordance with national electronics scrap regulations.

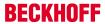

# 8 Appendix

# 8.1 Accessories

## **Compact flash cards**

Order number for the initial order of a compact flash card (instead of the 128 MB compact flash card)

| Order number | Description                                                                                |
|--------------|--------------------------------------------------------------------------------------------|
| CX1900-0023  | 1 GB compact flash card, extended temperature range, instead of 128 MB compact flash card  |
| CX1900-0025  | 2 GB compact flash card, extended temperature range, instead of 128 MB compact flash card  |
| CX1900-0027  | 4 GB compact flash card, extended temperature range, instead of 128 MB compact flash card  |
| CX1900-0029  | 8 GB compact flash card, extended temperature range, instead of 128 MB compact flash card  |
| CX1900-0031  | 16 GB compact flash card, extended temperature range, instead of 128 MB compact flash card |

## Spare compact flash cards

| Order number | Description                                           |
|--------------|-------------------------------------------------------|
| CX1900-0022  | 128 MB compact flash card, extended temperature range |
| CX1900-0024  | 1 GB compact flash card, extended temperature range   |
| CX1900-0026  | 2 GB compact flash card, extended temperature range   |
| CX1900-0028  | 4 GB compact flash card, extended temperature range   |
| CX1900-0030  | 8 GB compact flash card, extended temperature range   |
| CX1900-0032  | 16 GB compact flash card, extended temperature range  |

## Formatting options

| Order number | Description                                      |
|--------------|--------------------------------------------------|
| CX1900-0010  | Formatting a compact flash card (bootable) FAT16 |
| CX1900-0012  | Formatting a compact flash card (bootable) NTFS  |

## **Connectors and Adaptors**

| Order number | Description                                                                                                    |
|--------------|----------------------------------------------------------------------------------------------------|
| CX1900-0101  | DVI-to-VGA passive Adaptor for connecting a standard desktop VGA monitor to the CX1000 system  – singles out the VGA signals of the DVI-I interface of the CX1000-N001 module  – 29-pin male DVI-A connector (bottom) to 15-pin female connector (top)  – weight approx. 40 g |
|              | <ul><li>weight approx. 40 g</li><li>dimensions (W x H x D) 40 x 42 x 15 mm</li></ul>                                                                                                    |

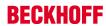

# **Spare battery**

| Order number | Description                                                                                |
|--------------|--------------------------------------------------------------------------------------------|
|              | Battery for the CX-Systems - original product description: Panasonic type CR2032 3V/225mAh |

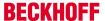

## 8.2 Certifications

All products of the Embedded PC family are CE, UL and GOST-R certified. Since the product family is continuously developed further, we are unable to provide a full listing here. The current list of certified products can be found at www.beckhoff.com.

## **FCC Approvals for the United States of America**

## FCC: Federal Communications Commission Radio Frequency Interference Statement

This equipment has been tested and found to comply with the limits for a Class A digital device, pursuant to Part 15 of the FCC Rules. These limits are designed to provide reasonable protection against harmful interference when the equipment is operated in a commercial environment. This equipment generates, uses, and can radiate radio frequency energy and, if not installed and used in accordance with the instruction manual, may cause harmful interference to radio communications. Operation of this equipment in a residential area is likely to cause harmful interference in which case the user will be required to correct the interference at his own expense.

## **FCC Approval for Canada**

#### **FCC: Canadian Notice**

This equipment does not exceed the Class A limits for radiated emissions as described in the Radio Interference Regulations of the Canadian Department of Communications.

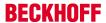

# 8.3 Support and Service

Beckhoff and their partners around the world offer comprehensive support and service, making available fast and competent assistance with all questions related to Beckhoff products and system solutions.

## **Beckhoff's branch offices and representatives**

Please contact your Beckhoff branch office or representative for <u>local support and service</u> on Beckhoff products!

The addresses of Beckhoff's branch offices and representatives round the world can be found on her internet pages:

http://www.beckhoff.com

You will also find further documentation for Beckhoff components there.

## **Beckhoff Headquarters**

Beckhoff Automation GmbH & Co. KG

Huelshorstweg 20 33415 Verl Germany

Phone: +49(0)5246/963-0
Fax: +49(0)5246/963-198
e-mail: info@beckhoff.com

## **Beckhoff Support**

Support offers you comprehensive technical assistance, helping you not only with the application of individual Beckhoff products, but also with other, wide-ranging services:

- support
- · design, programming and commissioning of complex automation systems
- · and extensive training program for Beckhoff system components

Hotline: +49(0)5246/963-157
Fax: +49(0)5246/963-9157
e-mail: support@beckhoff.com

#### **Beckhoff Service**

The Beckhoff Service Center supports you in all matters of after-sales service:

- · on-site service
- · repair service
- · spare parts service
- · hotline service

 Hotline:
 +49(0)5246/963-460

 Fax:
 +49(0)5246/963-479

 e-mail:
 service@beckhoff.com